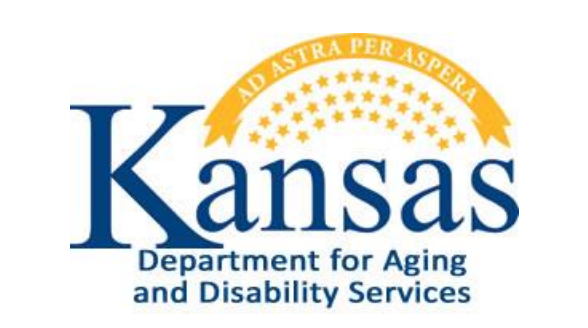

# Adverse Incident Reporting (AIR) KDADS Instructions

# User Manual for Home Community Based Services (HCBS)

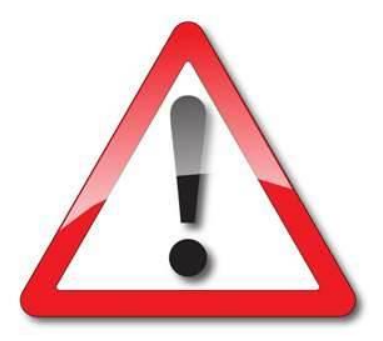

August 2018

# **Table of Contents**

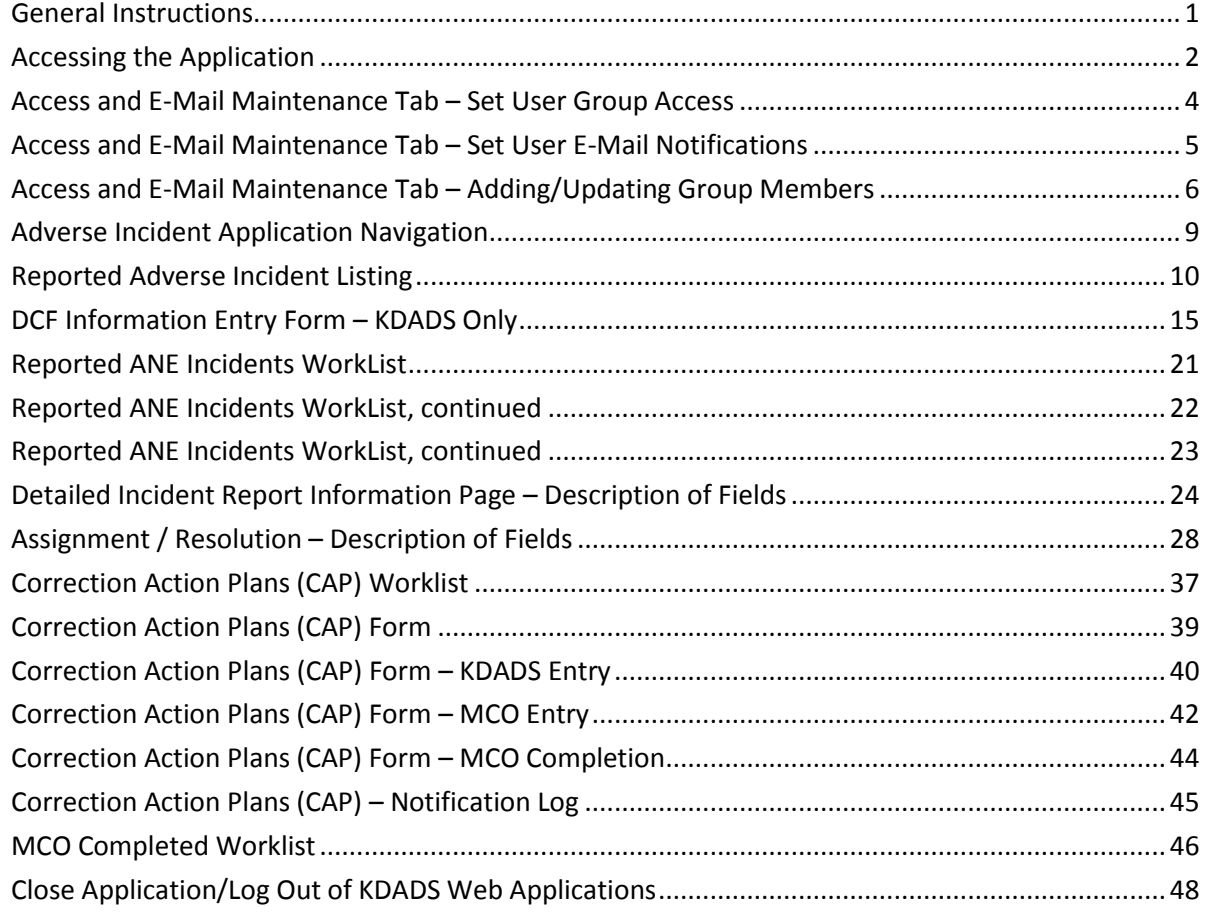

### <span id="page-4-0"></span>**General Instructions**

**Overview** *Adverse Incident Reporting (AIR)* is a KDADS web application used by providers and individuals to report adverse/critical incidents involving individuals receiving services from agencies licensed or funded by KDADS. The AIR reporting form is made available to providers and individuals via a link on the KDADS website a[t www.kdads.ks.gov.](http://www.kdads.ks.gov/)

**System Requirements and Browser Settings**

- Internet Connection
- Internet Browser:
	- Microsoft Internet Explorer 11 or newer –the only browser that KDADS officially supports for Web Applications
	- Other browsers may be used with the understanding that KDADS cannot troubleshoot any issues that may arise using Web Applications with another browser.

### **Contact**

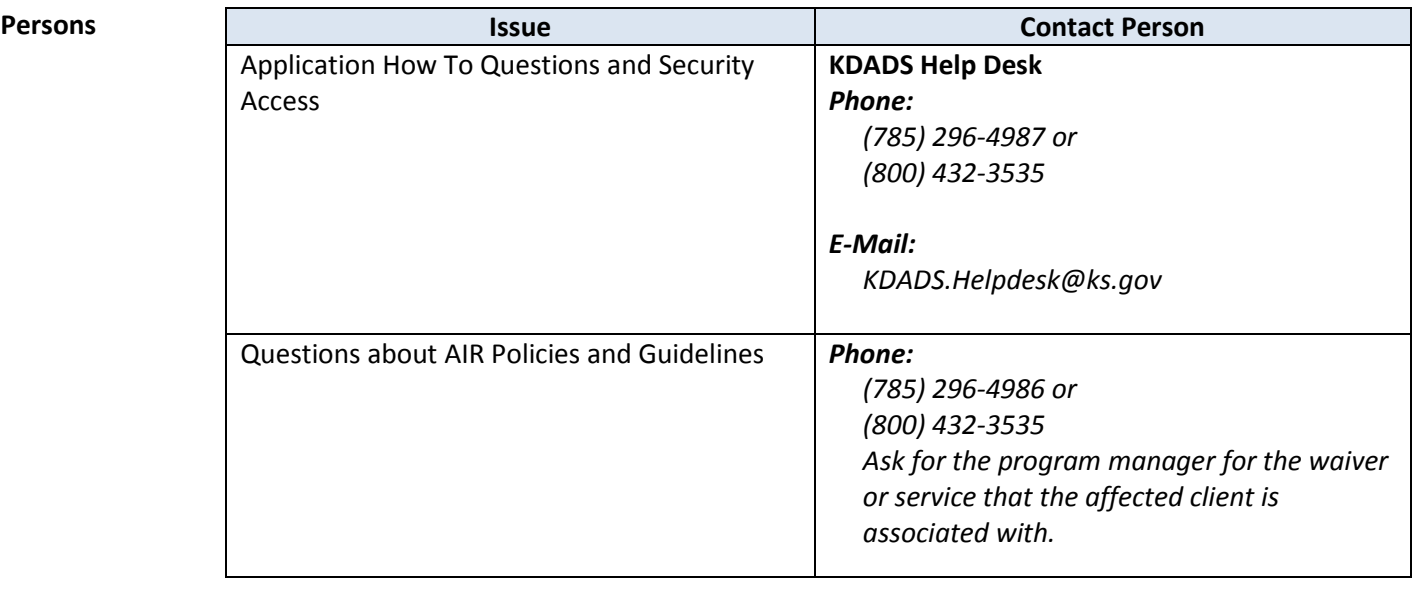

**Important** The required fields referenced in this chapter refer to system-required fields. These fields are required in order for the form to be saved. The information that is required due to policy may be different from those that are system required.

All information saved in any KDADS web application or web form is encrypted and secure.

### <span id="page-5-0"></span>**Accessing the Application**

**Introduction** The *Adverse Incident Reporting (AIR)* application is accessed via KDADS Web Applications. While providers and individuals reporting incidents can access the form via a public link, KDADS and MCO staff must have an authenticated web applications user account with the required security to access to the application. All KDADS Web Applications, forms and uploaded files submitted via the application are secure and encrypted.

**How To** Follow the steps in the table below to login to KDADS Web Applications and launch the *Adverse Incident Reporting (AIR)* application.

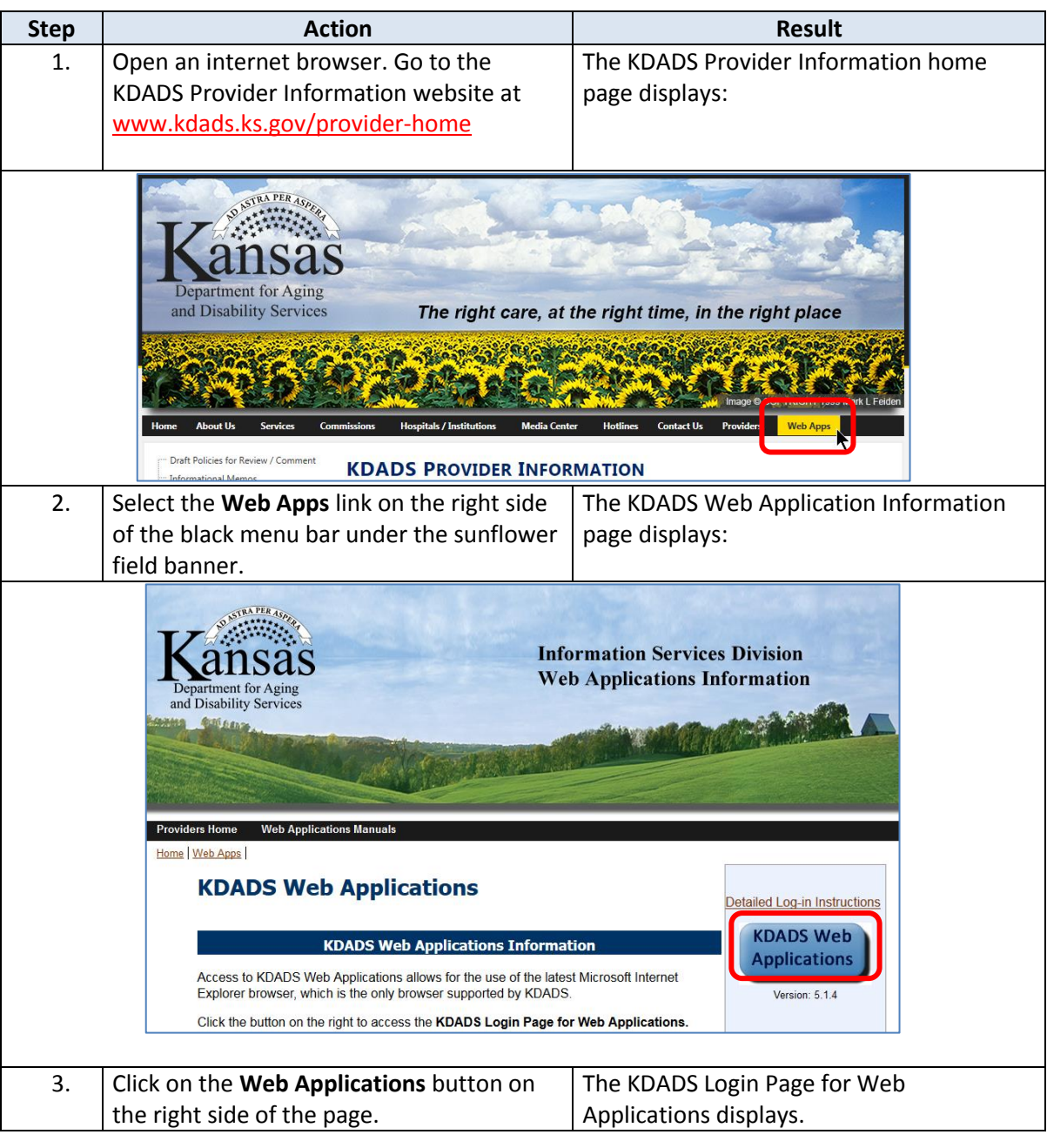

# **Accessing the Application,** continued

**How To** *continued*

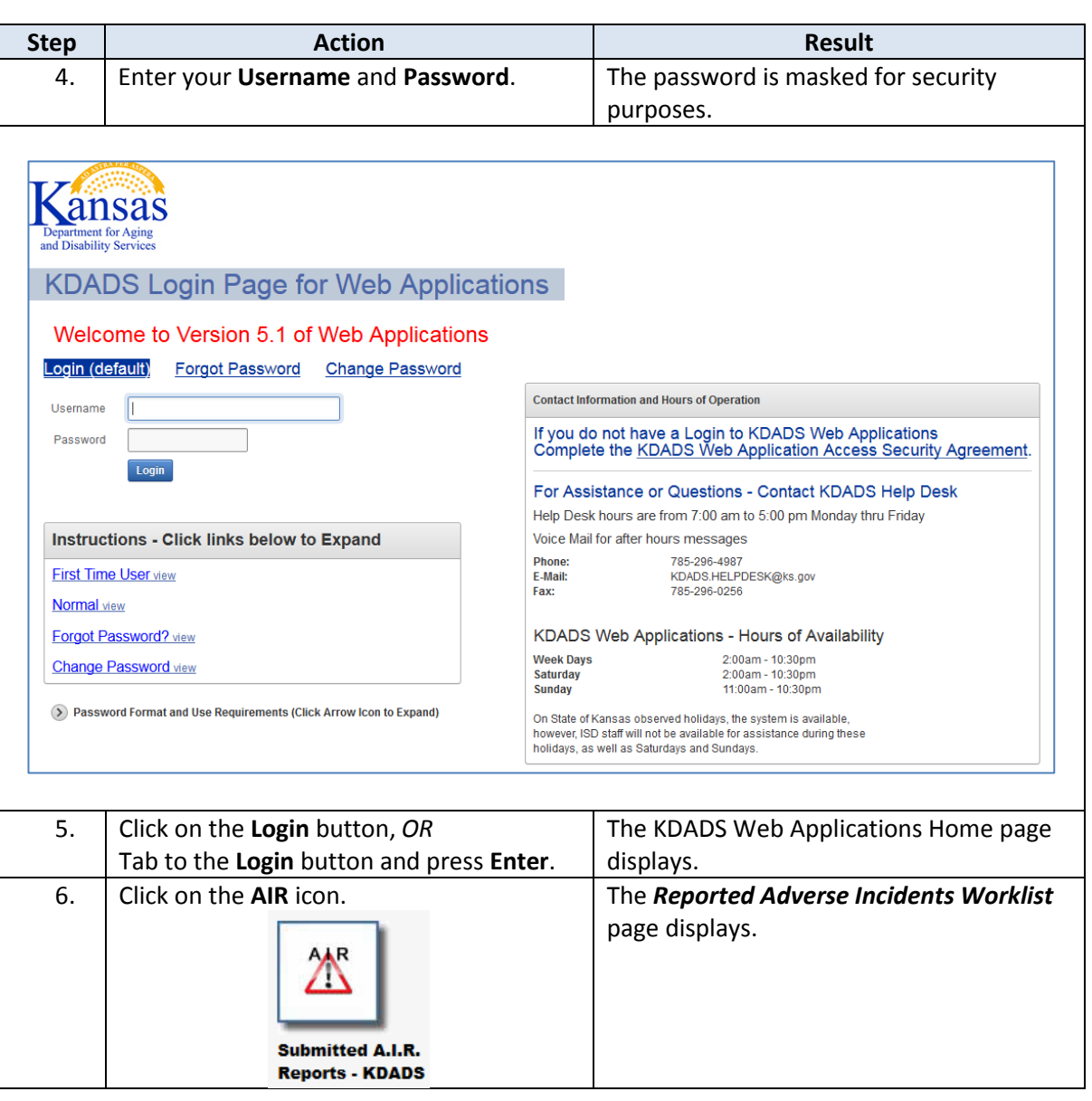

# <span id="page-7-0"></span>**Access and E-Mail Maintenance Tab – Set User Group Access**

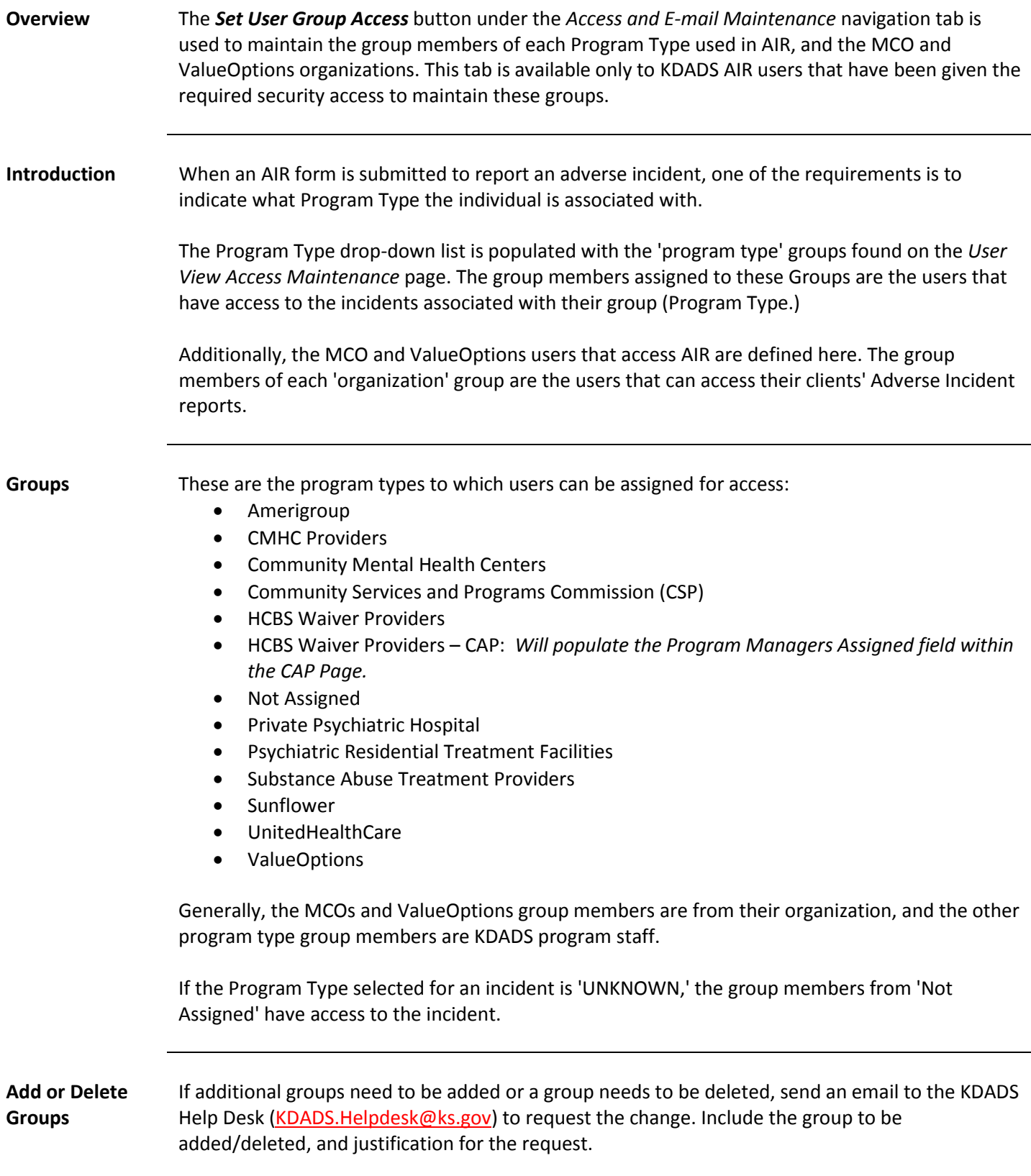

# <span id="page-8-0"></span>**Access and E-Mail Maintenance Tab – Set User E-Mail Notifications**

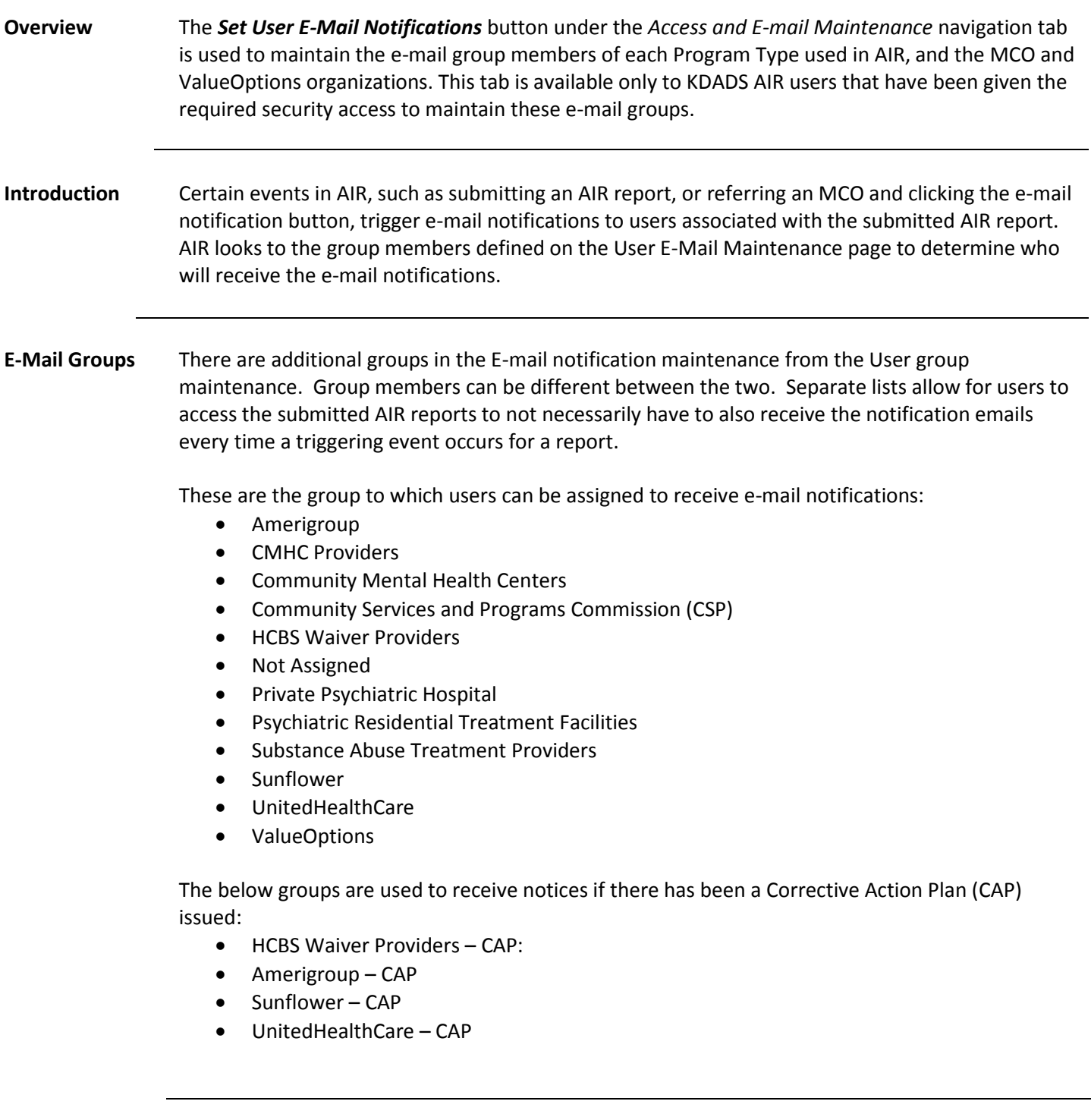

# <span id="page-9-0"></span>**Access and E-Mail Maintenance Tab – Adding/Updating Group Members**

**How to Edit Group Members** Follow the steps in the table below to edit the Group Members in an AIR Set User Group Access module.

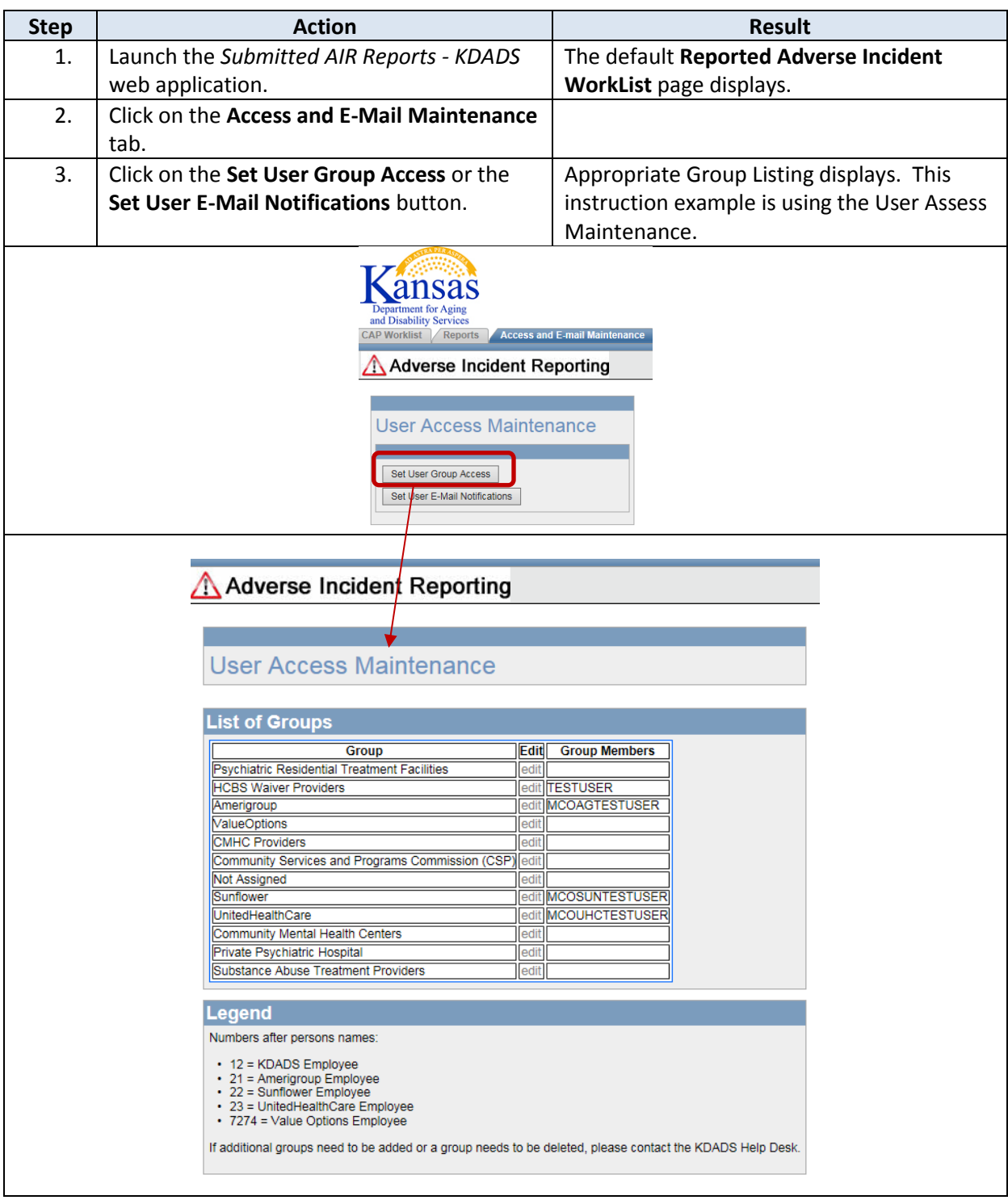

# **Access and E-Mail Maintenance Tab – Adding/Updating Group Members,**

continued

**How To** *continued*  $\begin{array}{|c|c|c|c|c|}\hline \textbf{Step} & \textbf{Action} & \textbf{Action} & \textbf{Result} \ \hline \end{array}$ 4. Find the Group to be updated and click on The *Group Members* shuttle list displays. the **edit** link next to the group name. The current group members are listed on the right. Members that can be added are listed on the left. **Apply Changes Group Members** KDADSTESTUSER **TESTUSER** MCOTESTUSER PAPASMURFPotential Group Members  $\begin{array}{|c|c|c|c|c|}\hline \text{$\mathbb{R}$} & \text{Current Group Members} \\\hline \end{array}$  $\bar{\uparrow}$ ↑  $\mathcal{P}$ ↓  $\overline{\phantom{0}}$  $\overline{\mathbf{r}}$ ≪ Refreshes the listing (if changes have not been applied) 45 Moves complete list of names to the active list ≫ ≫ Moves selected name(s) to the active list Removes selected name(s) from the active list ≪ Removes complete list of name(s) from the active list **Add a Member to the Group** a. Select the name from the potential group The name is highlighted. members on the left. b. Click on the '**>**' icon located between the The highlighted member is moved to the two lists of names. current group member list. OR | Double-click on the name from the potential The name automatically moves to the group members on the left. current group member list. OR  $\vert$  Select multiple names from the potential Multiple names are highlighted. group members list (Ctrl+click) c. Click on the '**>'** icon.  $\vert$  All highlighted names move to the current group member list. d. Click on the **Apply Changes** button. The change is saved.

# **Access and E-Mail Maintenance Tab – Adding/Updating Group Members,**

continued

**How To** *continued*

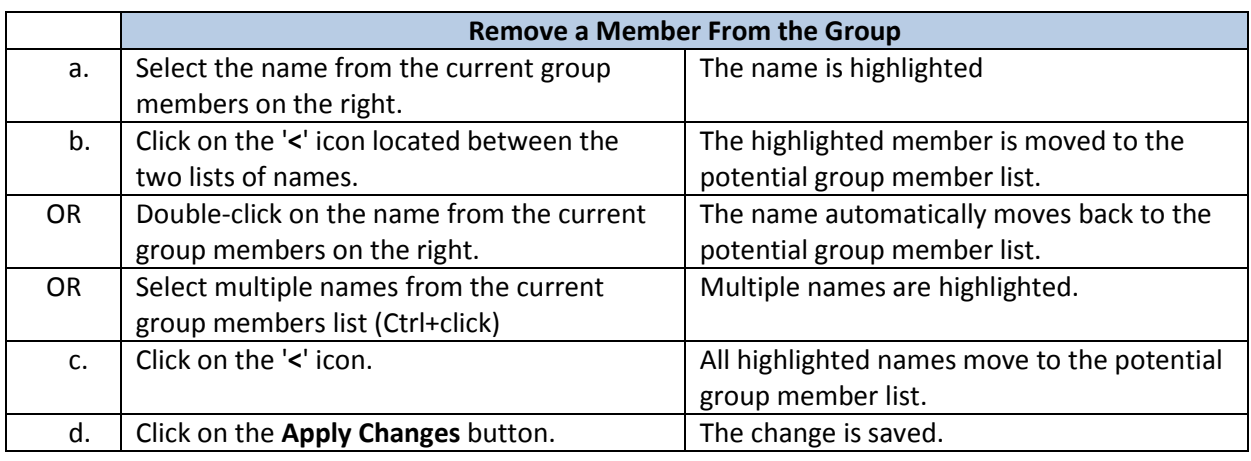

<span id="page-12-0"></span>**Application Navigation**

Application Navigation is completed by menu tabs at the top of each page.

orled Adverse Incidents / Reported ANE Incidents | Your Assigned Reports | KDADS Assigned Reports | MCO Completed Worklist | CAP Worklist | Reports | Access and E-mail Maintenance

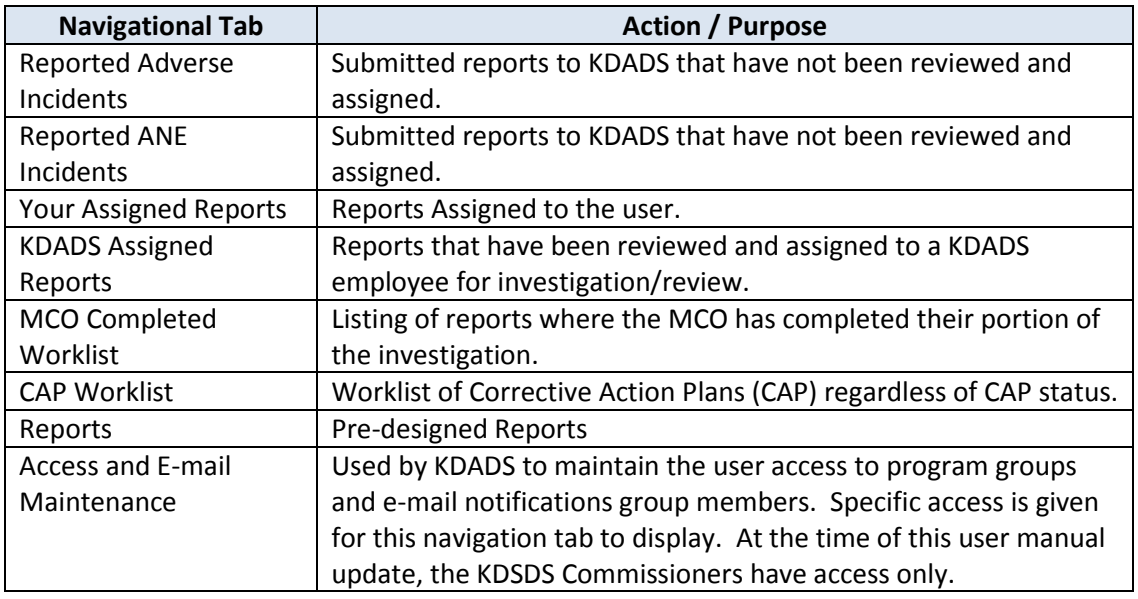

### <span id="page-13-0"></span>**Reported Adverse Incident Listing**

**Overview** When a KDADS user is set up for AIR access, they are associated with one or more specific program types (HCBS waiver, PRTF, SUD, etc.) For each program type association, a radio button to select the program is added to the Worklist Category, located at the top of the *Reported Adverse Incident*  Listing page. This ensures the user only sees AIR reports associated with the programs they work with.

> The *Reported Adverse Incident Listing* page only displays incidents submitted for the Program Type selected.

**Adverse Incident Listing** KDADS users can see all reported incidents that are associated with the programs that they work with. The Reported Adverse Incident Listing page displays these incidents. They are sorted by the date the incident was submitted to KDADS by the Reporter.

**How To View the Incident Listing** Follow the steps in the table below to display submitted incidents for a specific program type.

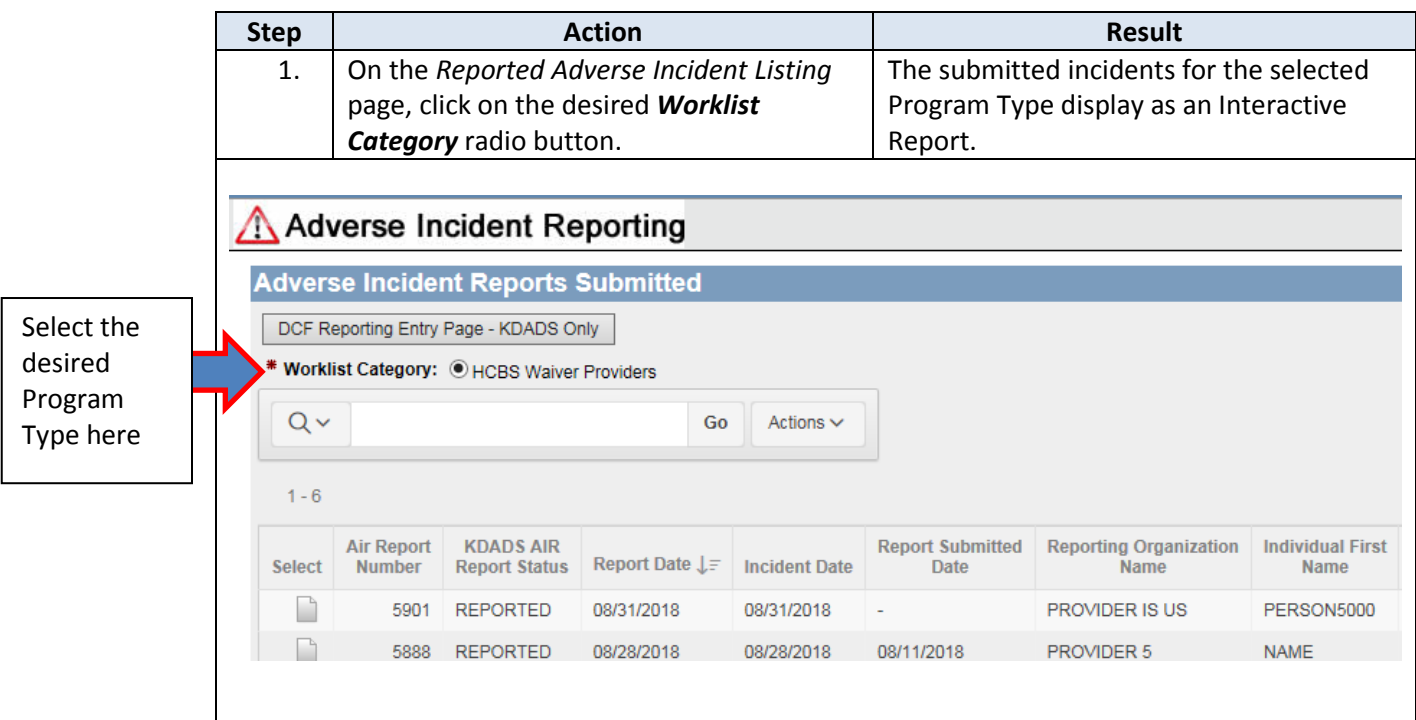

### **Reported Adverse Incident Listing,** continued

#### **How To** *continued*

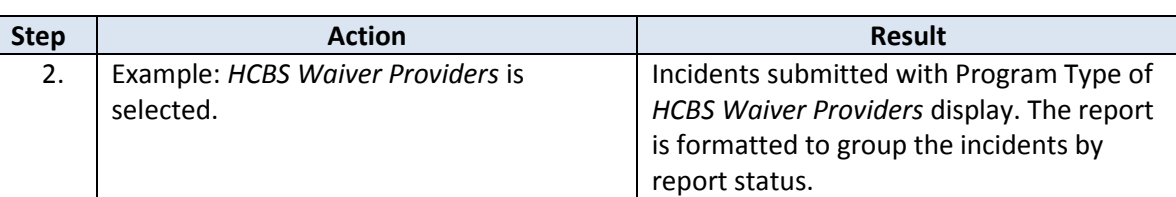

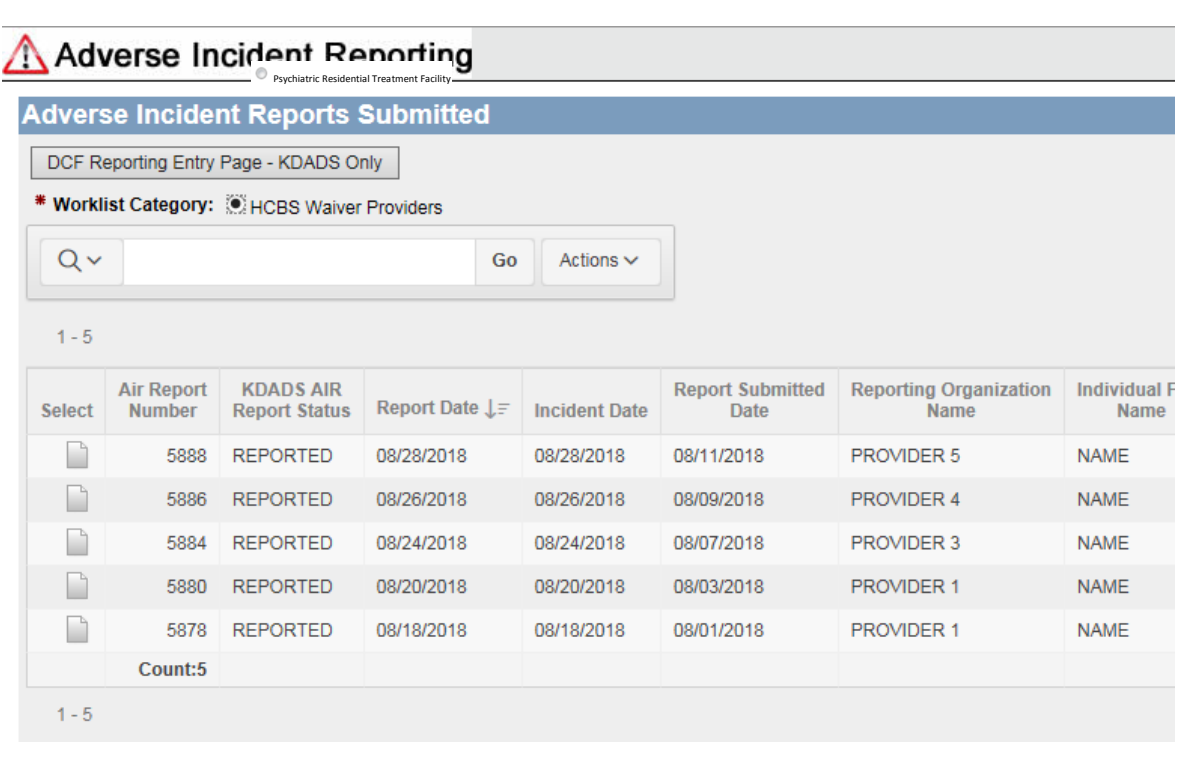

Users can change the look/functionality of the report by sorting, filtering, highlighting, and grouping the report using features within Interactive Reports. For instructions on using these features, refer to the *Interactive Reports Instructions for KAMIS and other KDADS Web Applications* located on the KDADS Provider Information/Manuals and Instructions website [\(http://www.kdads.ks.gov/provider-home/manuals\)](http://www.kdads.ks.gov/provider-home/manuals).

**Reported Adverse Incidents WorkList**

Below are the description of the fields available in the report and the action or purpose of those fields.

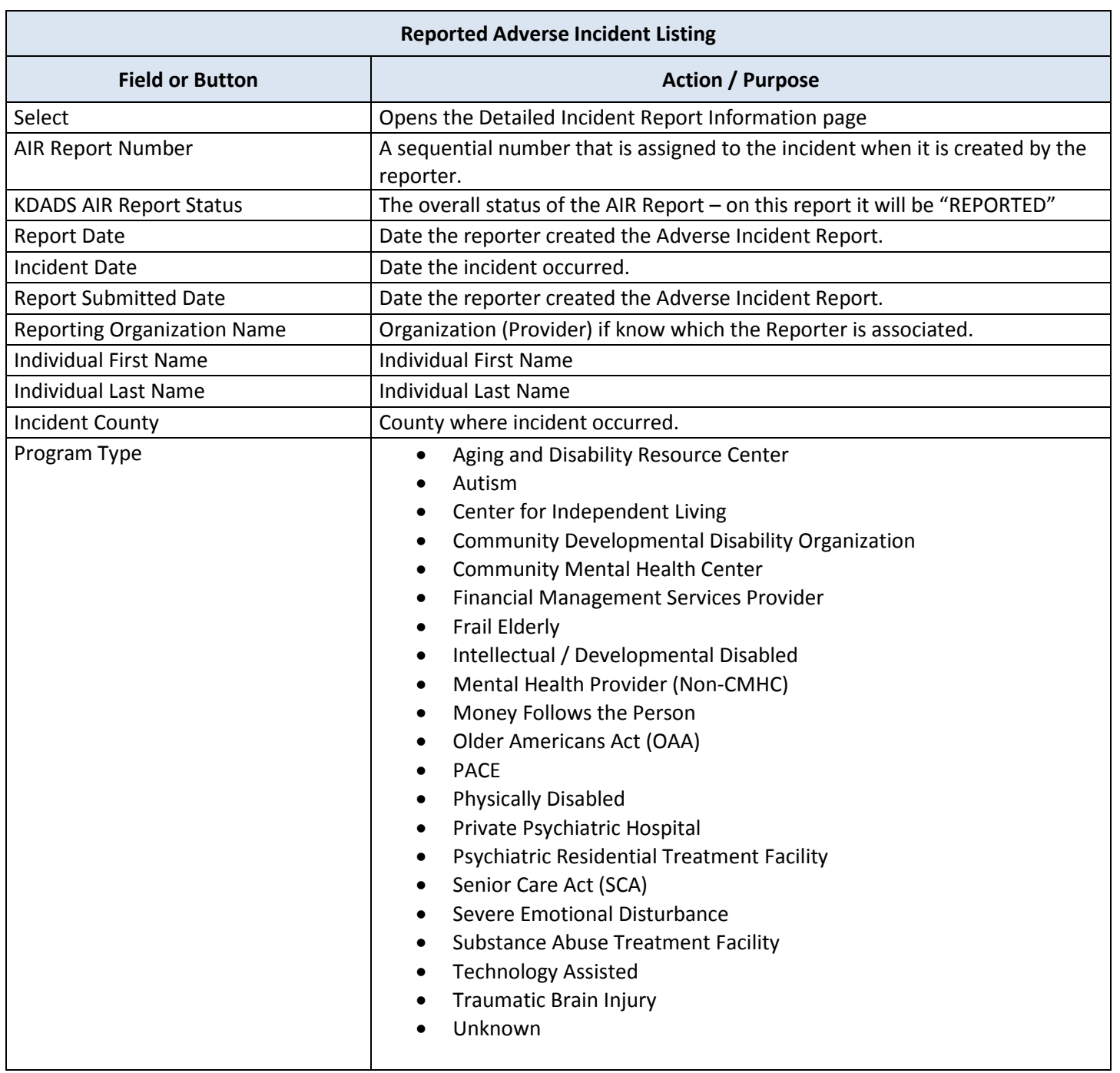

#### **Field Descriptions** *continued*

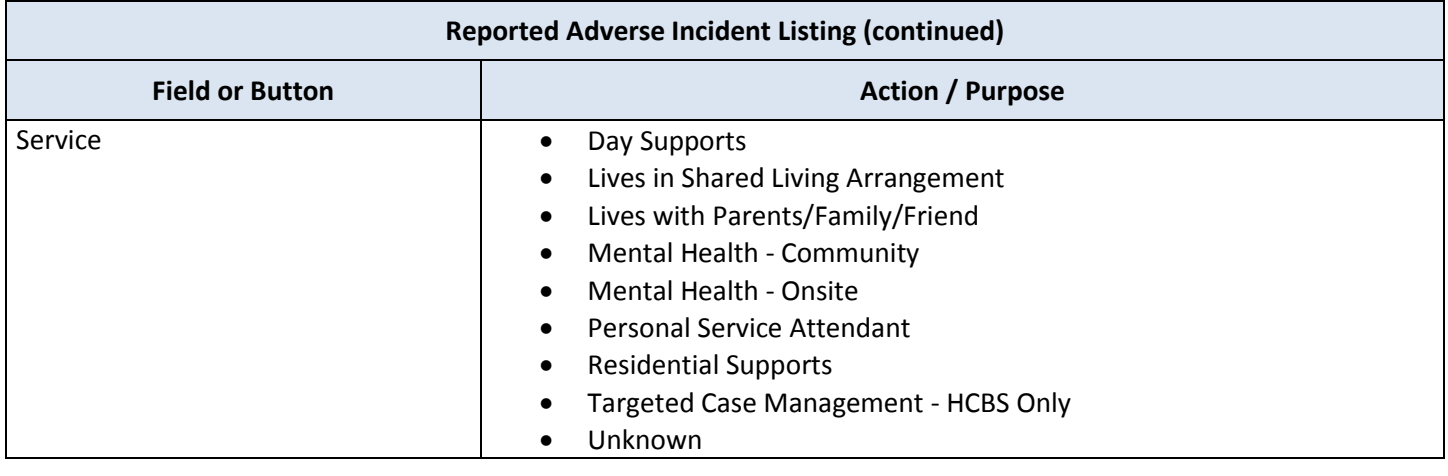

**How To Open a Submitted Incident** Follow the steps in the table below to open a submitted incident.

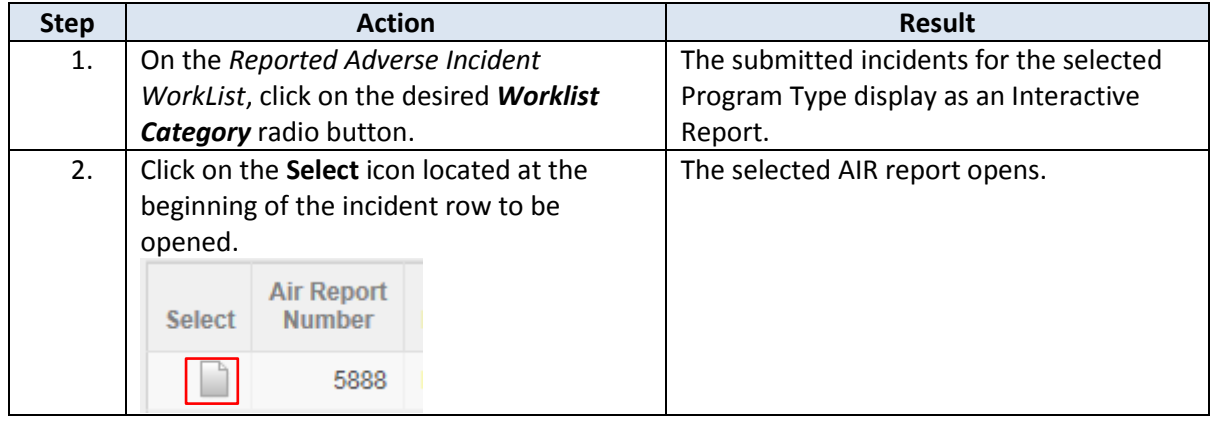

### <span id="page-18-0"></span>**DCF Information Entry Form – KDADS Only**

**Overview** The *DCF Information Entry Form* page is for KDADS only data entry of incidents that are received from the Department of Children and Families (DCF) through a shared email box. These will be completed per this shared information. These submitted reports do display on the Reported Adverse Incident Listing or the Reported ANE Incidents Worklist page.

**How To Data Enter the DCF Reporting page** Follow the steps in the table below to access the DCF Information Entry Form and submit an incident.

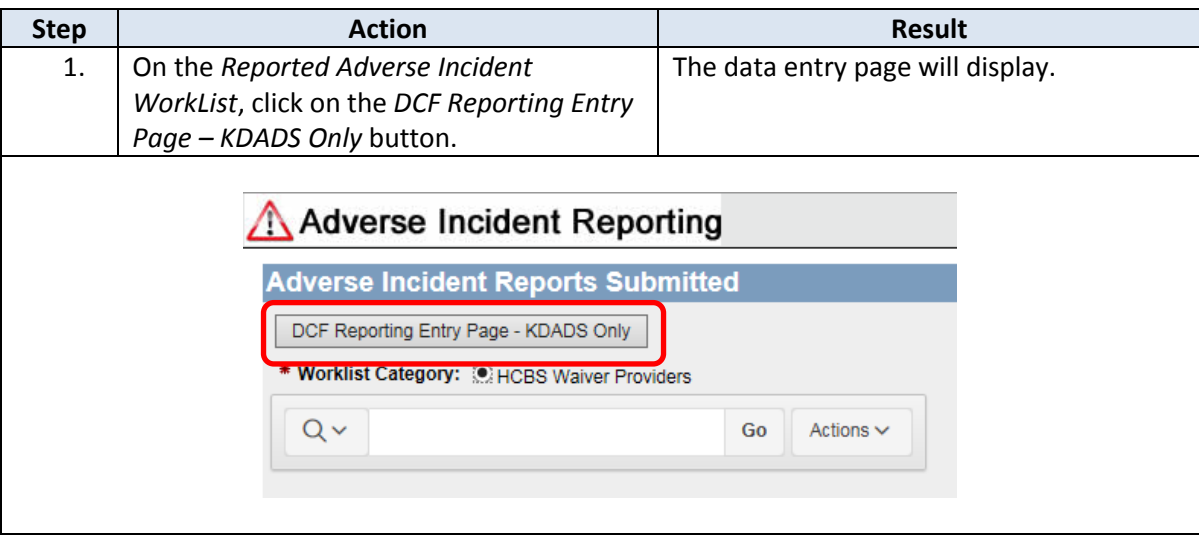

**Field Descriptions** The table below describe each field found on the DCF Information Entry Form.

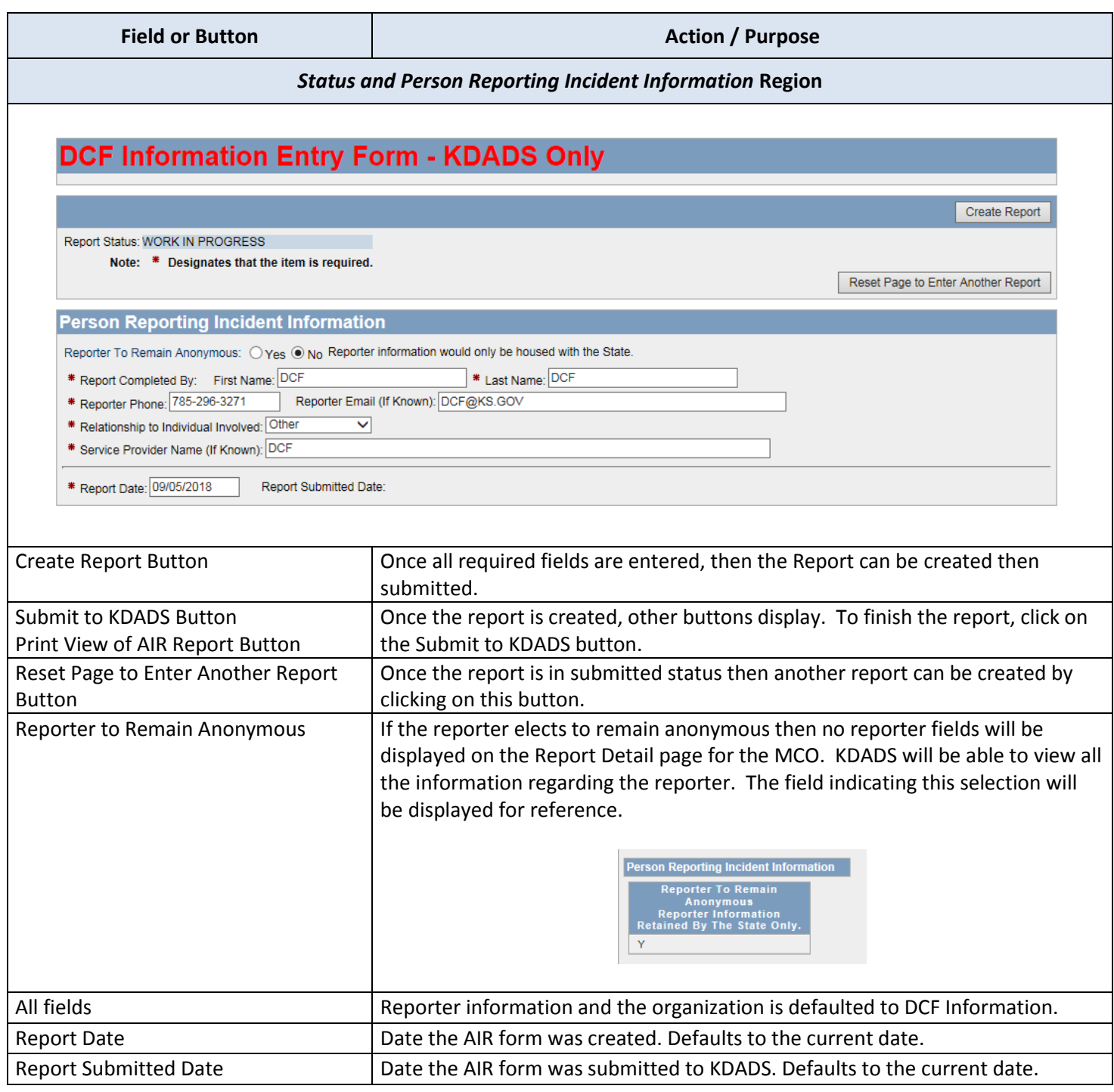

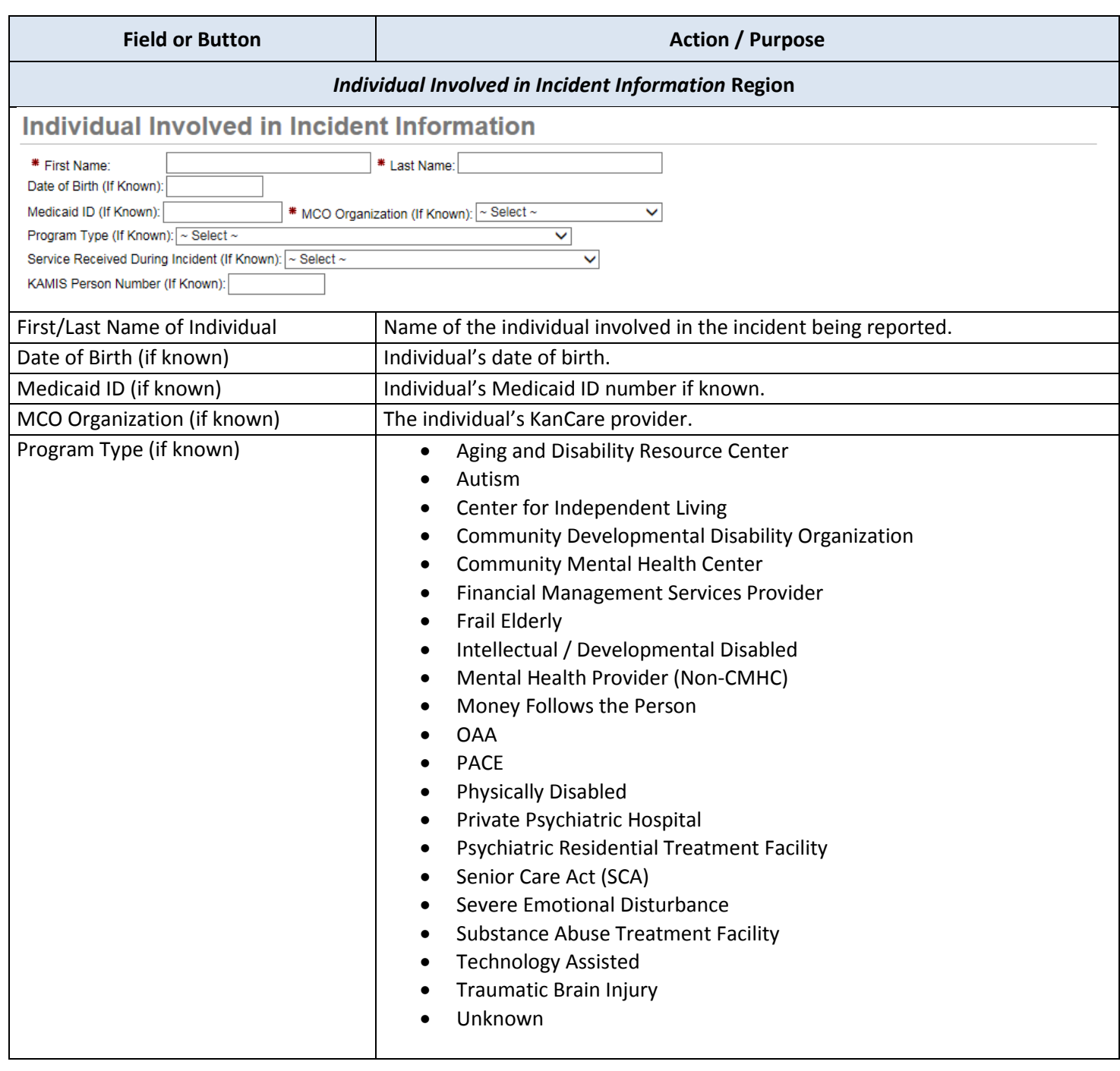

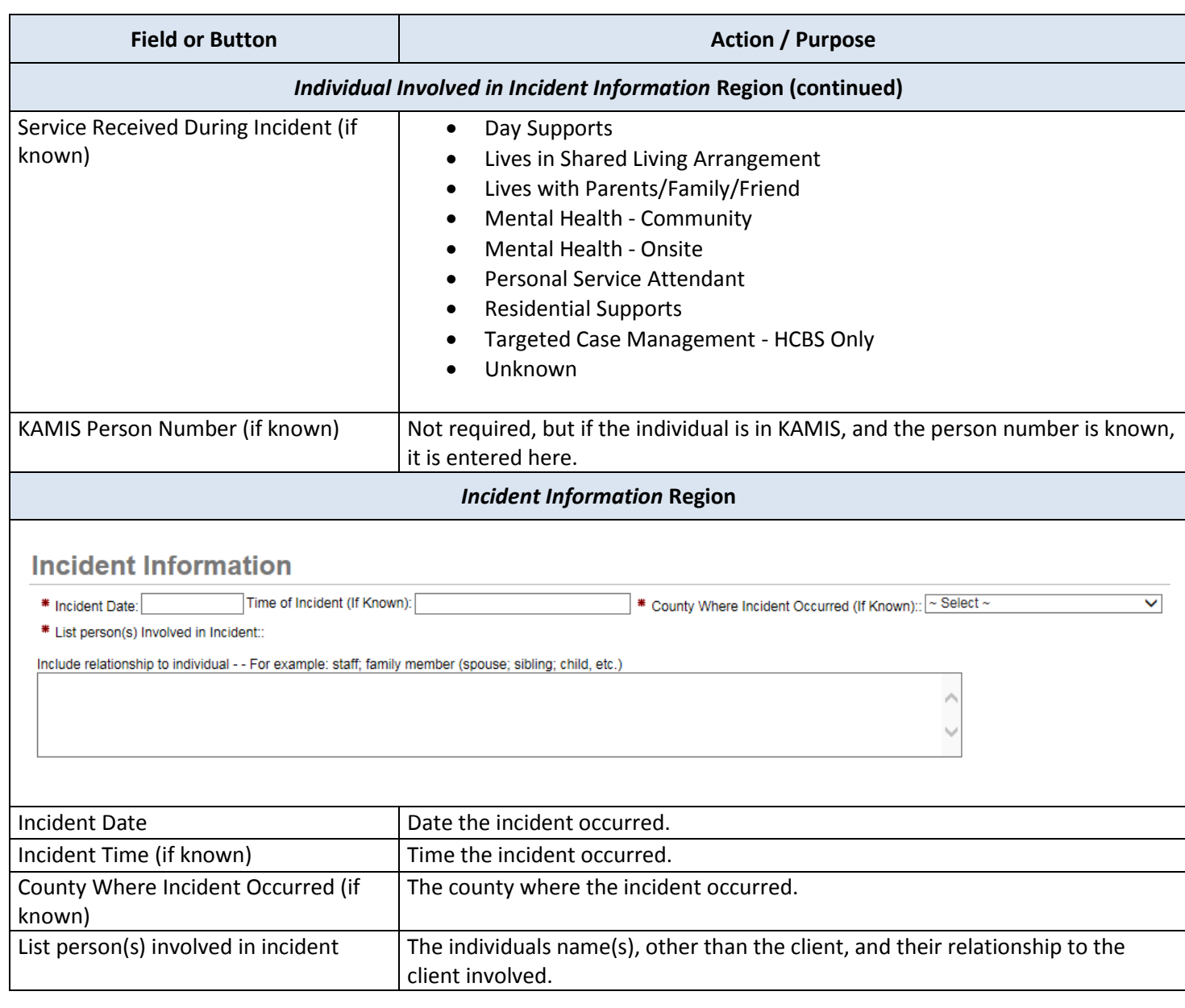

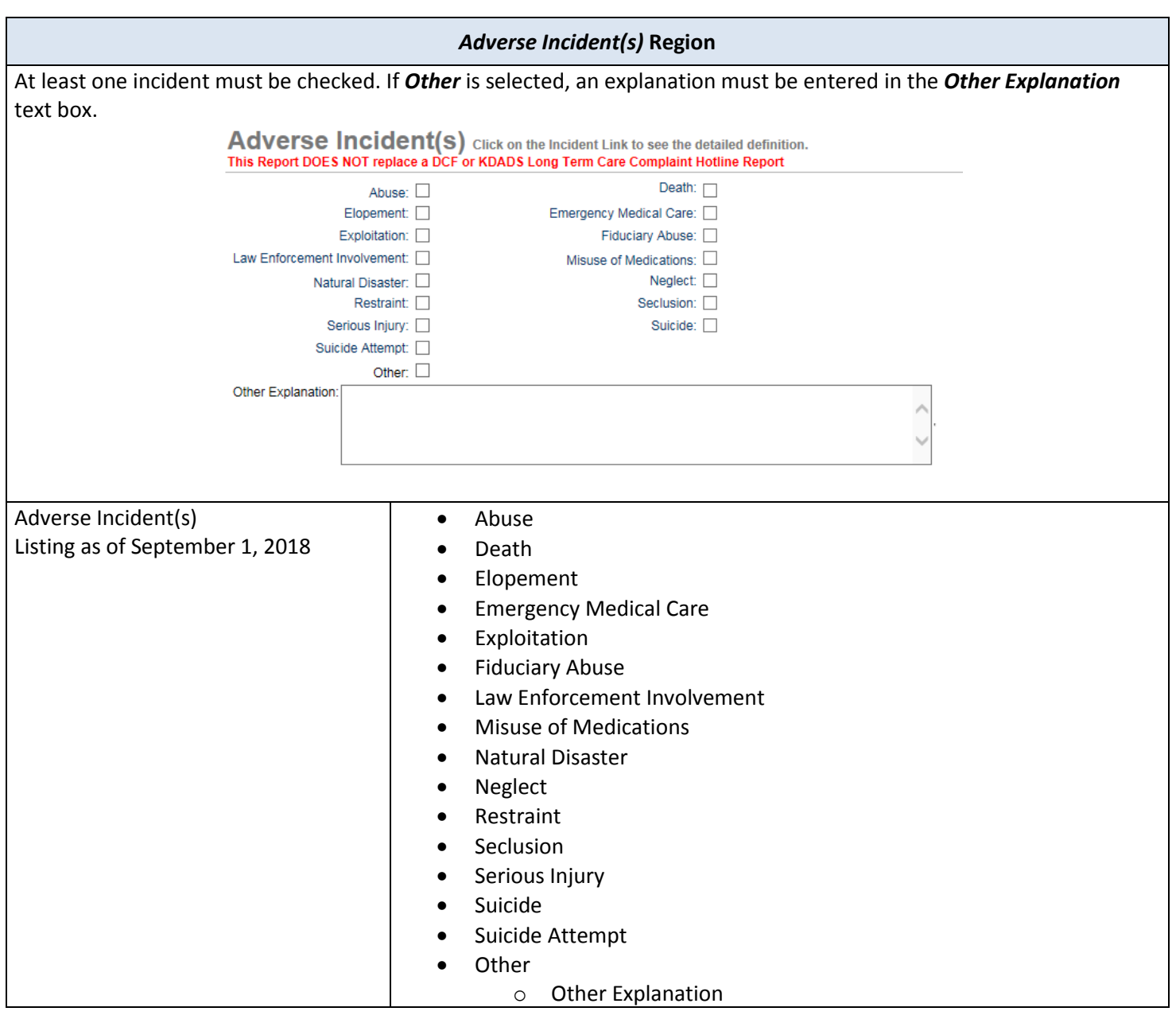

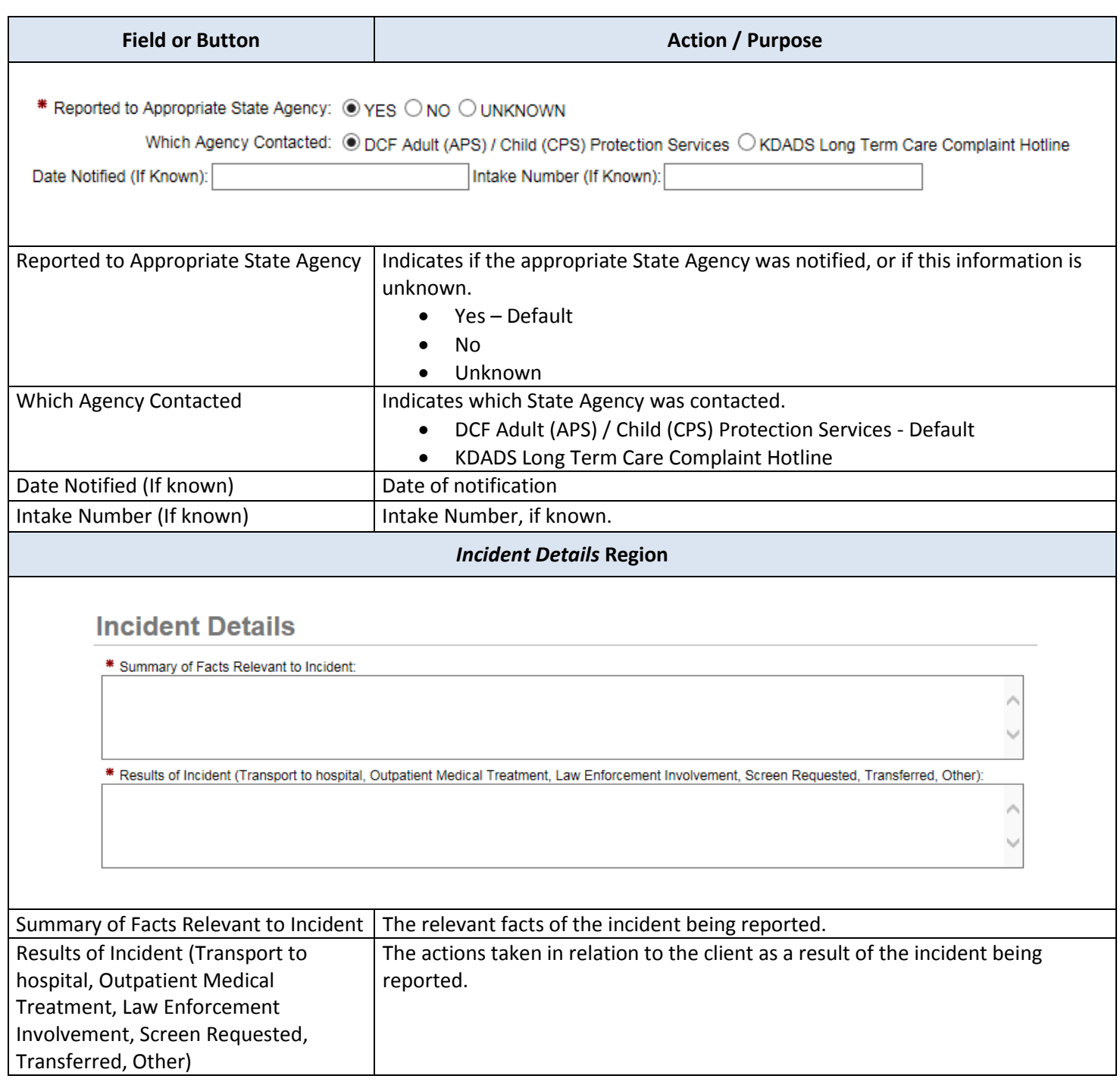

### <span id="page-24-0"></span>**Reported ANE Incidents WorkList**

**Overview** The *Reported ANE WorkList* page only displays incidents submitted and the incident reported is either Abuse, Neglect or Exploitation. These submitted reports do not display on the Reported Adverse Incident Listing page.

**Reported ANE Incidents WorkList** Below is an example of the Reported ANE Incidents Worklist and the description of the fields available.

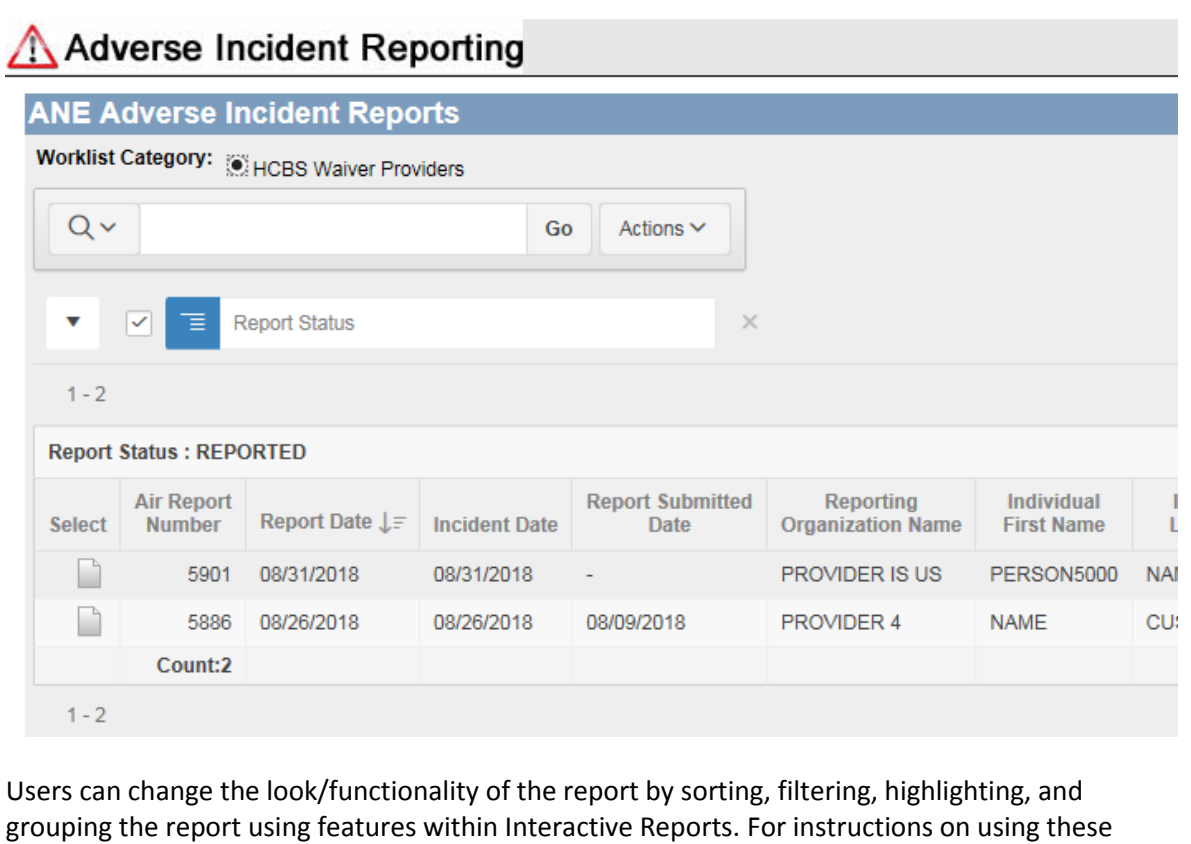

features, refer to the *Interactive Reports Instructions for KAMIS and other KDADS Web Applications* located on the KDADS Provider Information/Manuals and Instructions website [\(http://www.kdads.ks.gov/provider-home/manuals\)](http://www.kdads.ks.gov/provider-home/manuals).

<span id="page-25-0"></span>**Reported ANE Incidents WorkList** Below are the description of the fields available in the report and the action or purpose of those fields.

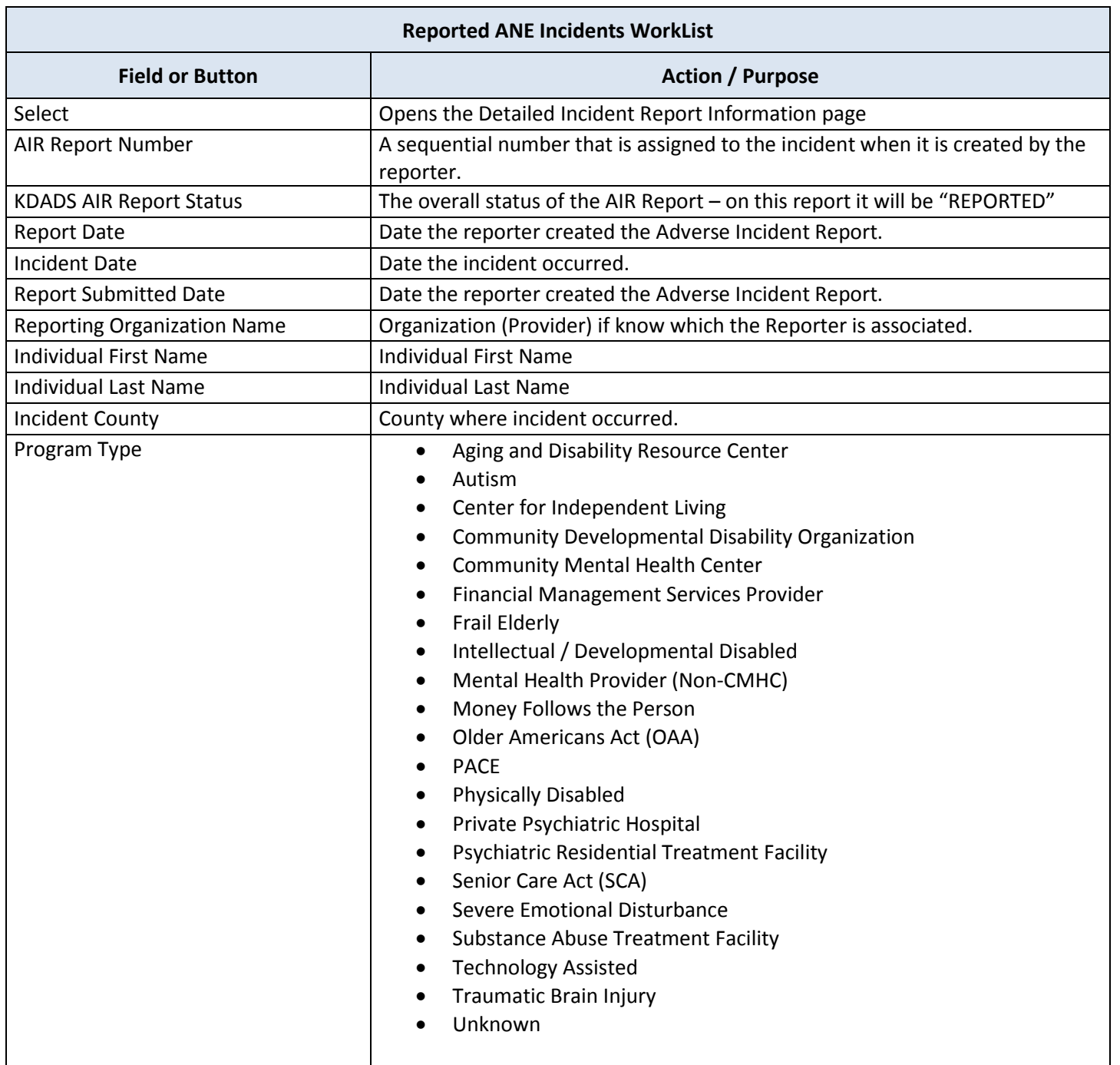

#### <span id="page-26-0"></span>**Field Descriptions** *continued*

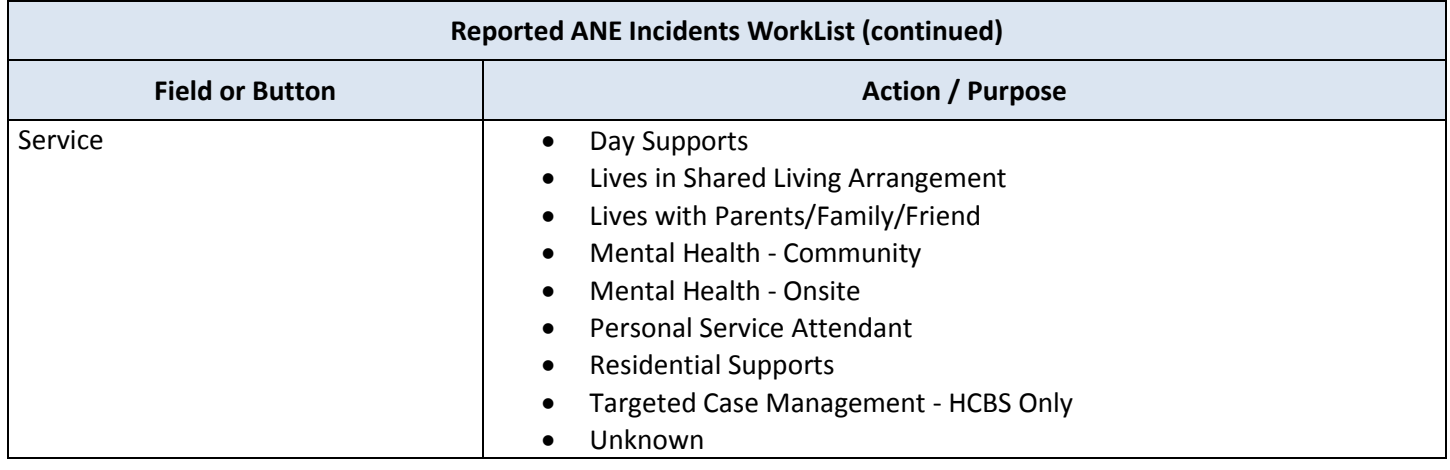

**How To Open a Submitted Incident** Follow the steps in the table below to open a submitted incident.

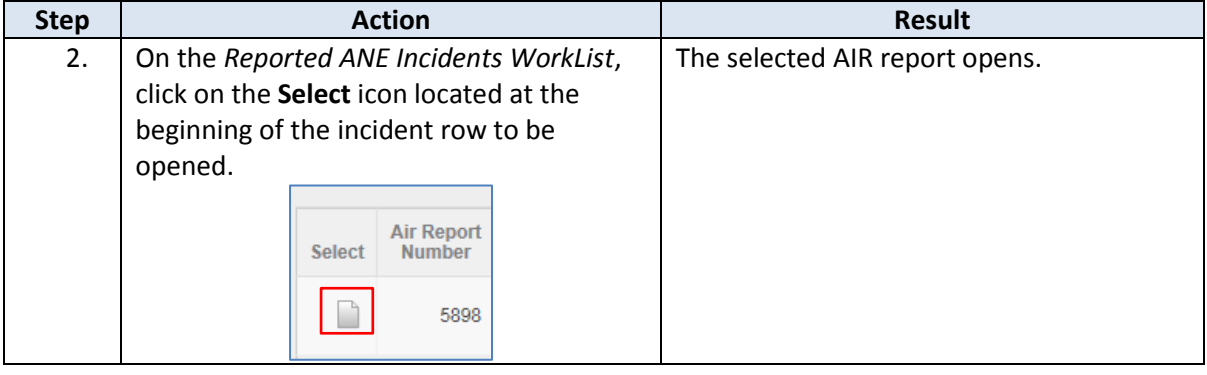

## <span id="page-27-0"></span>**Detailed Incident Report Information Page – Description of Fields**

#### **Field Descriptions** The table below describe each field found on the Detailed Incident Report Information form that is submitted by providers and individuals (Reporters). All these fields will be read-only, as submitted by the Reporter.

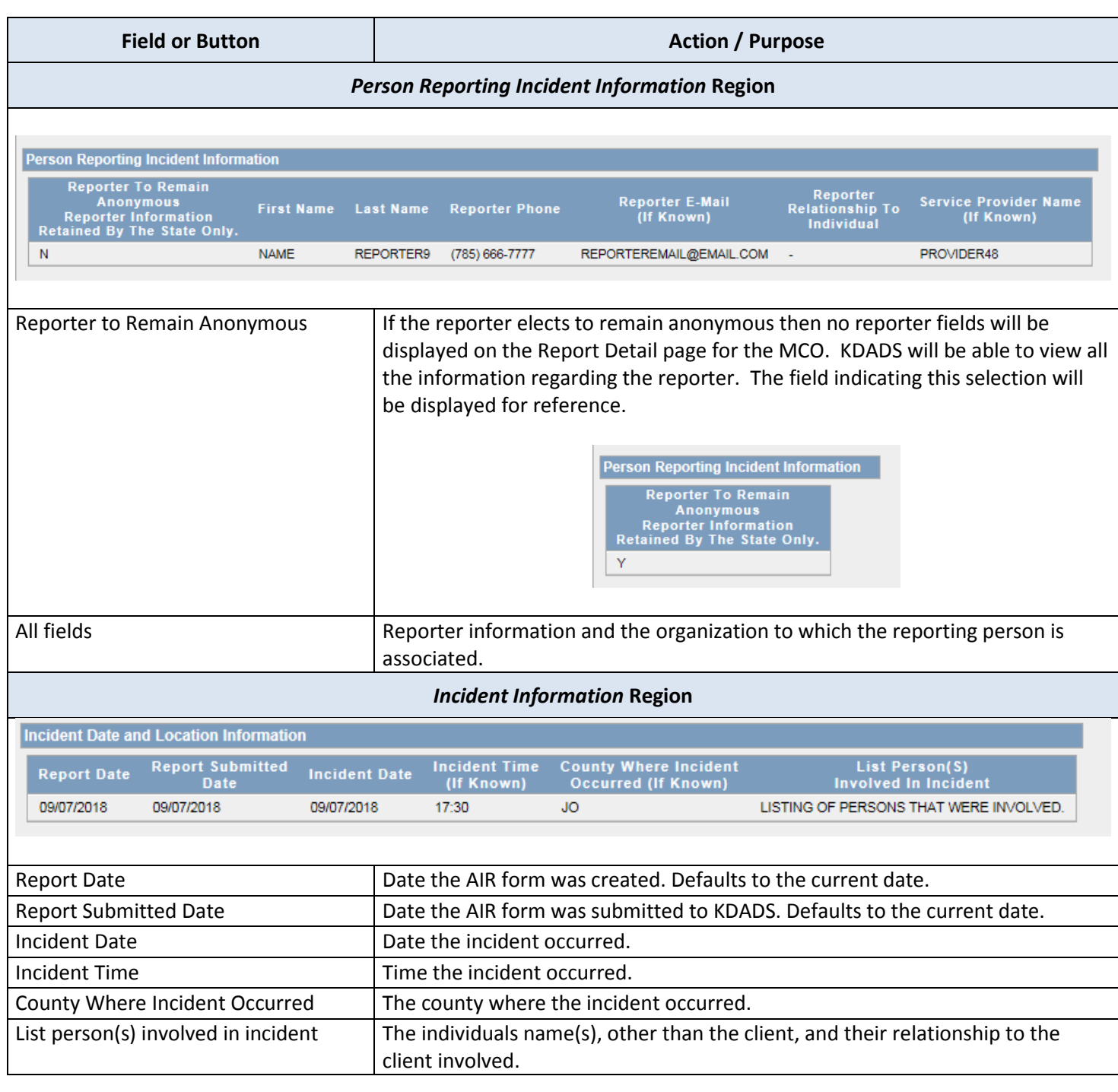

# **Detailed Incident Report Information Page – Description of Fields,** continued

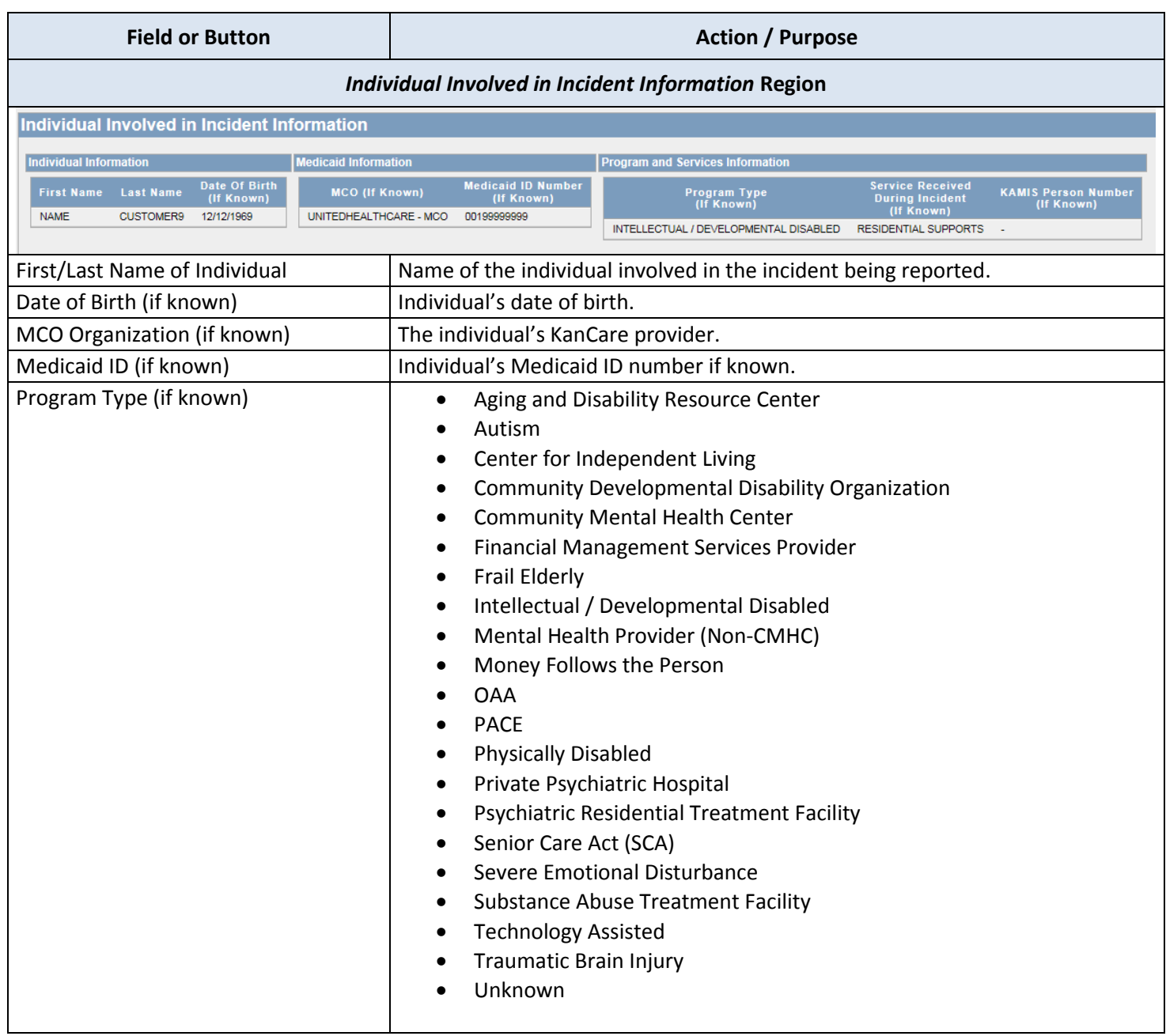

# **Detailed Incident Report Information Page – Description of Fields,** continued

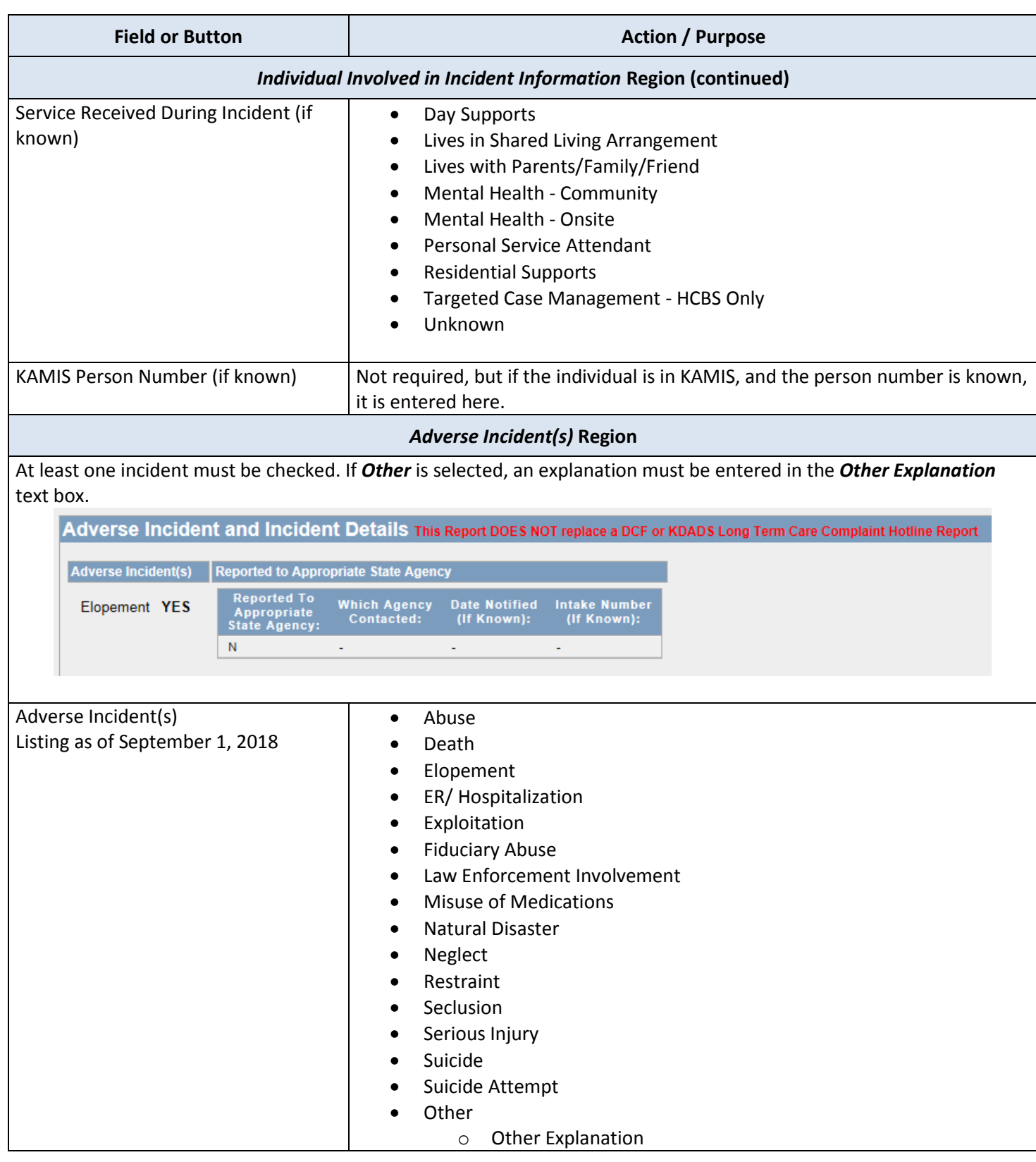

# **Detailed Incident Report Information Page – Description of Fields,** continued

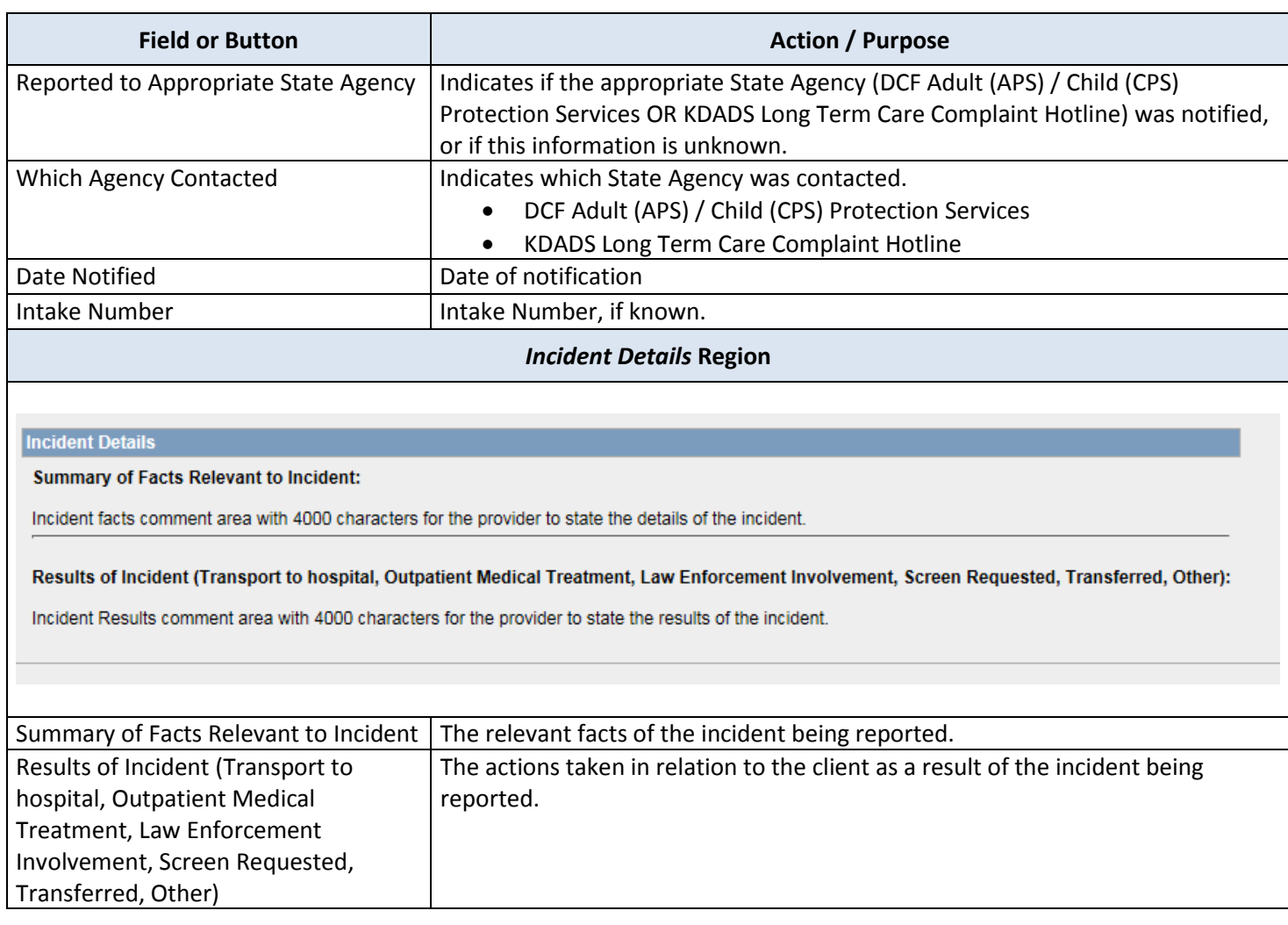

<span id="page-31-0"></span>**Field Descriptions** The Assignment/Resolution region of the Detailed Incident Report Information Page is only visible to KDADS staff and MCOs. KDADS users have full access and complete the upper portion of the Detailed Incident Report Information form. All fields within this upper portion will be read-only for MCO users.

Refer to the following table for a description of each field.

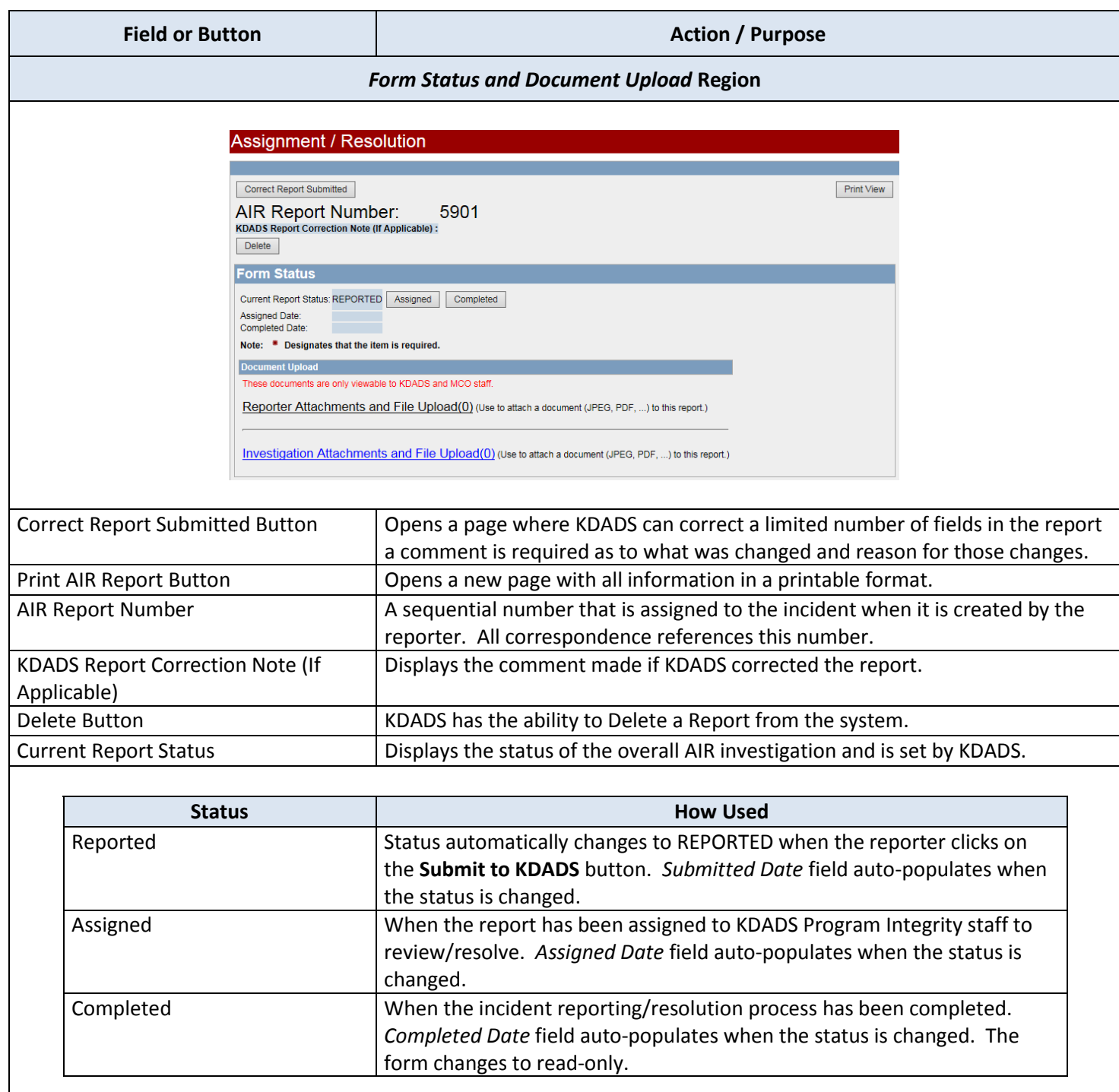

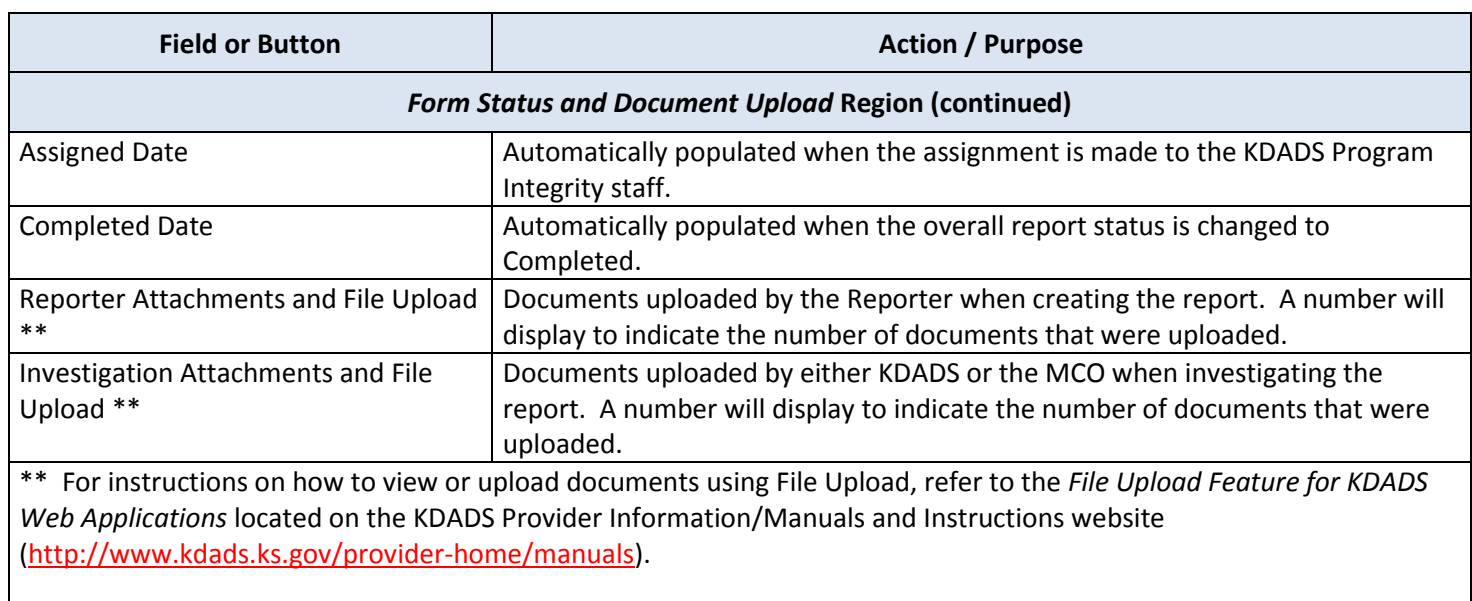

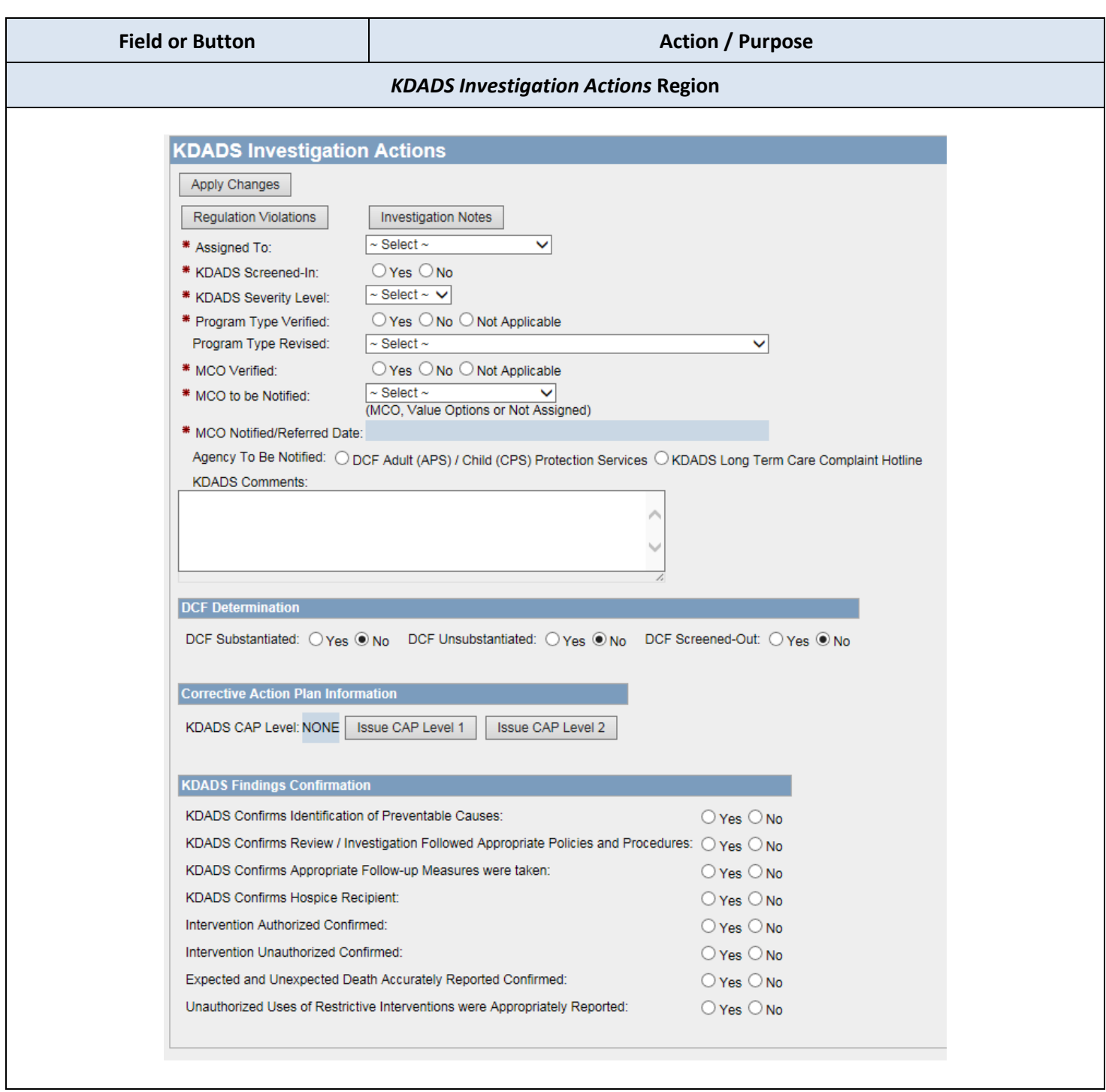

# **Assignment / Resolution – Description of Fields,** continued

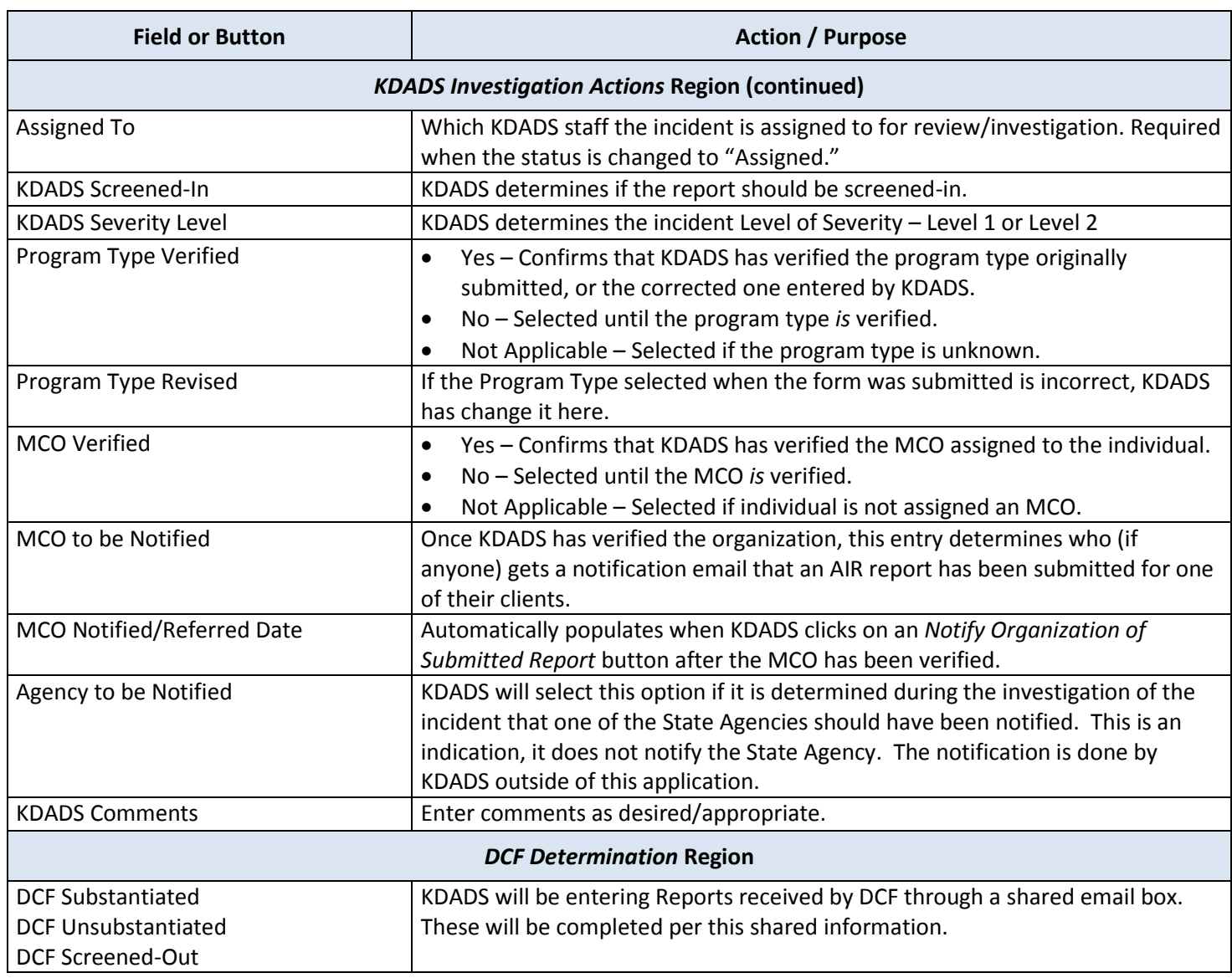

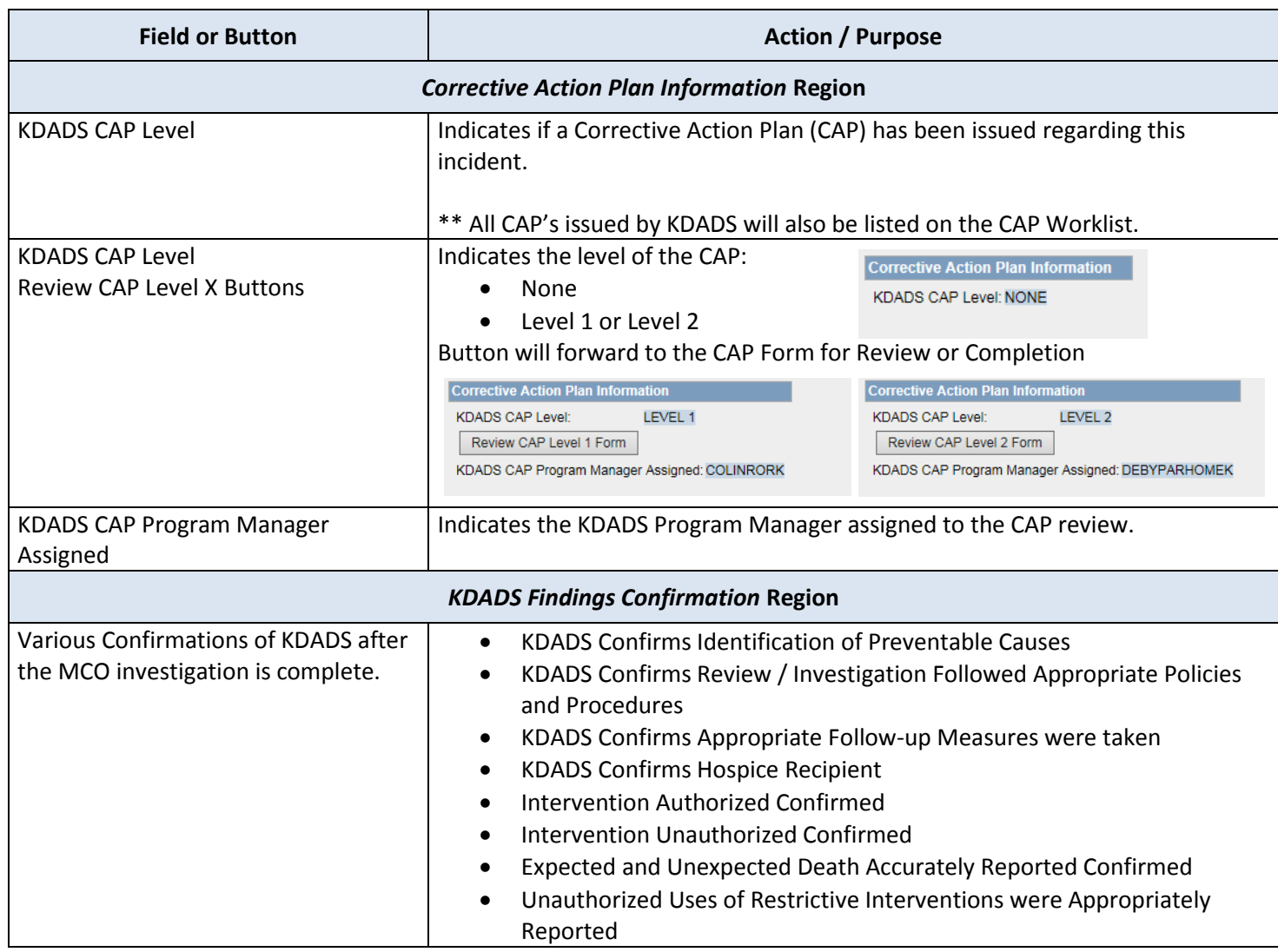

**Field Descriptions** The Assignment/Resolution region of the Detailed Incident Information Page is only visible to KDADS staff and MCOs. MCO users have full access and complete this part of the Detailed Incident Information form. All fields will be read-only for KDADS users.

Refer to the following table for a description of each field.

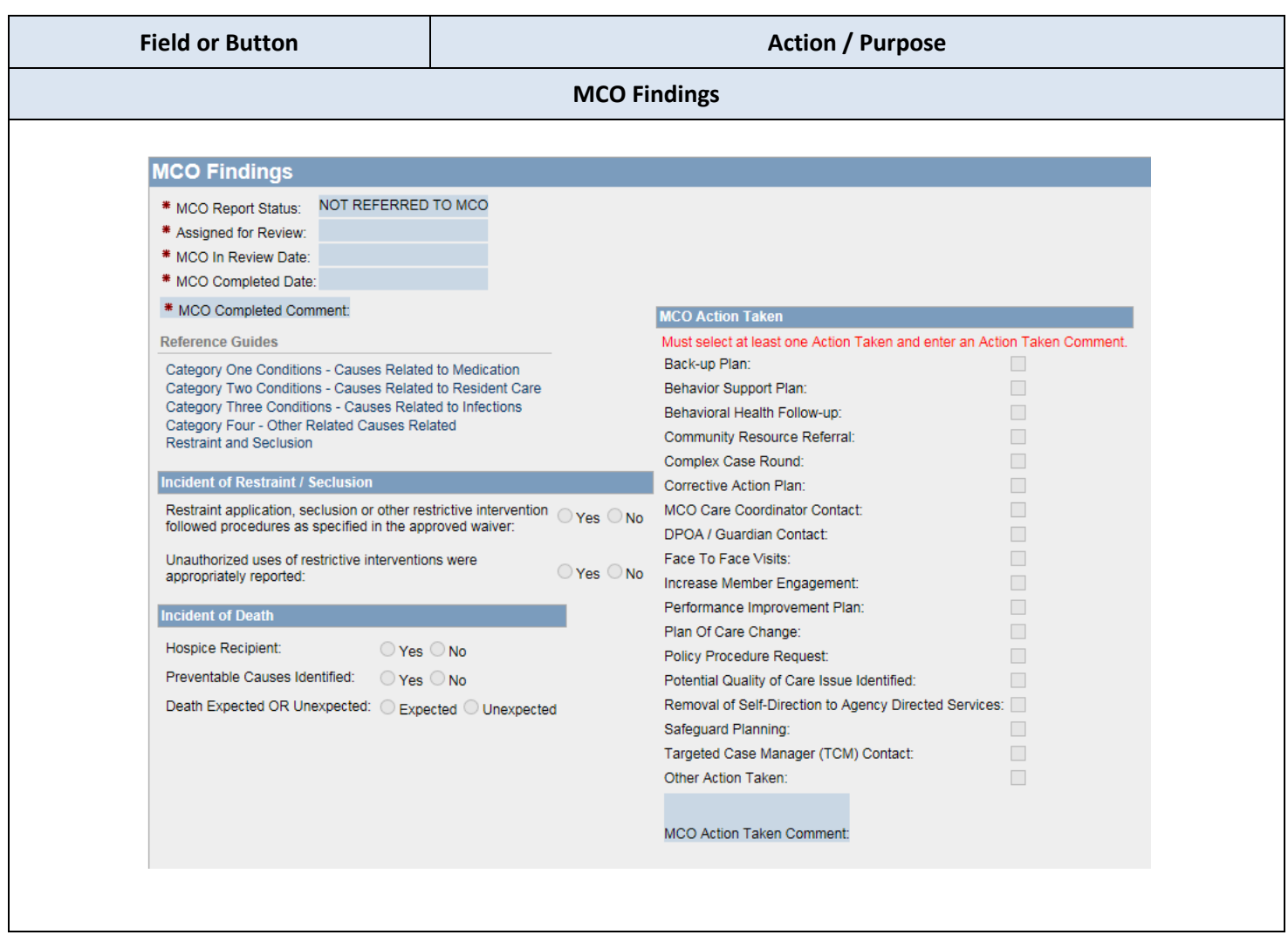

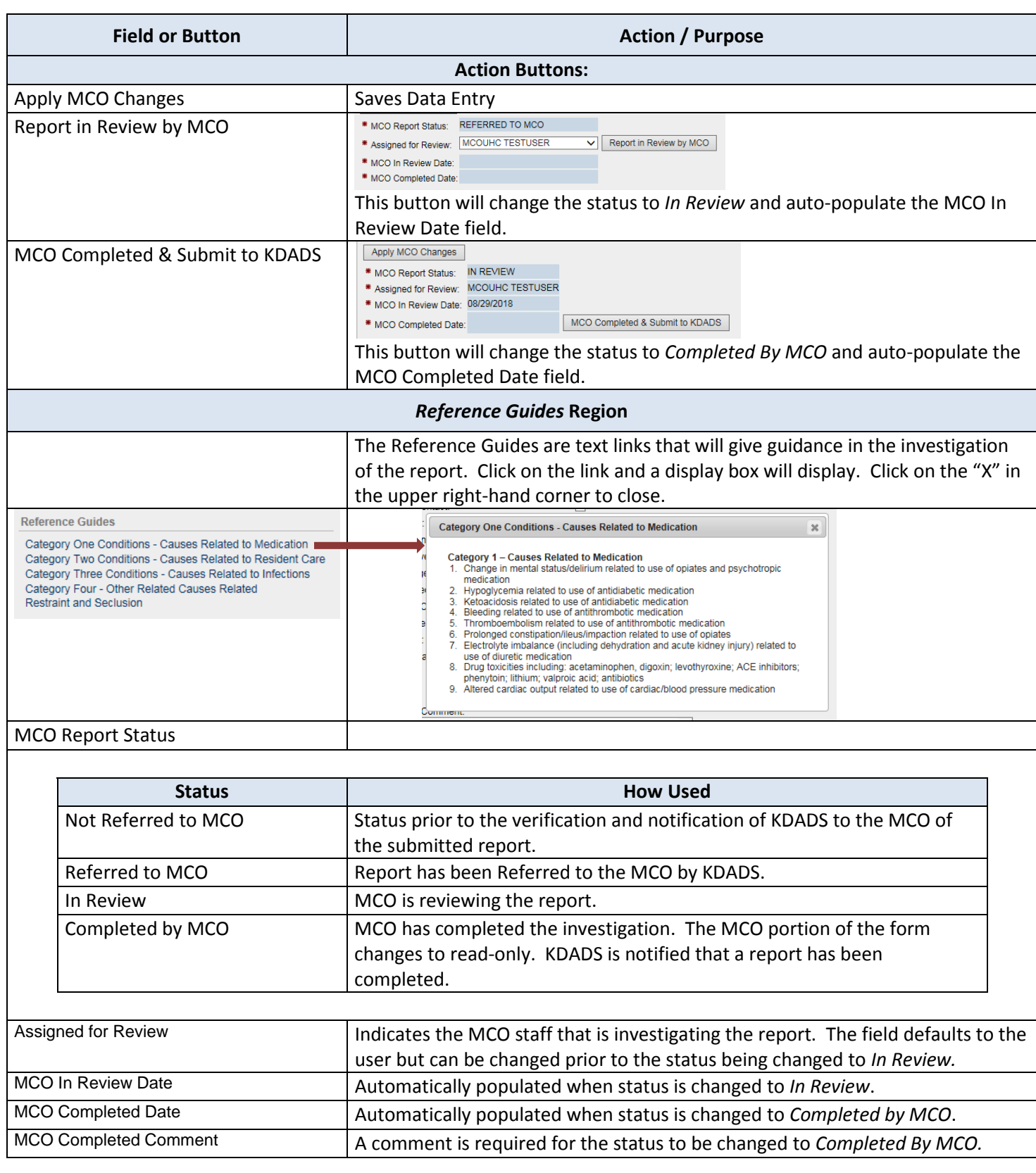

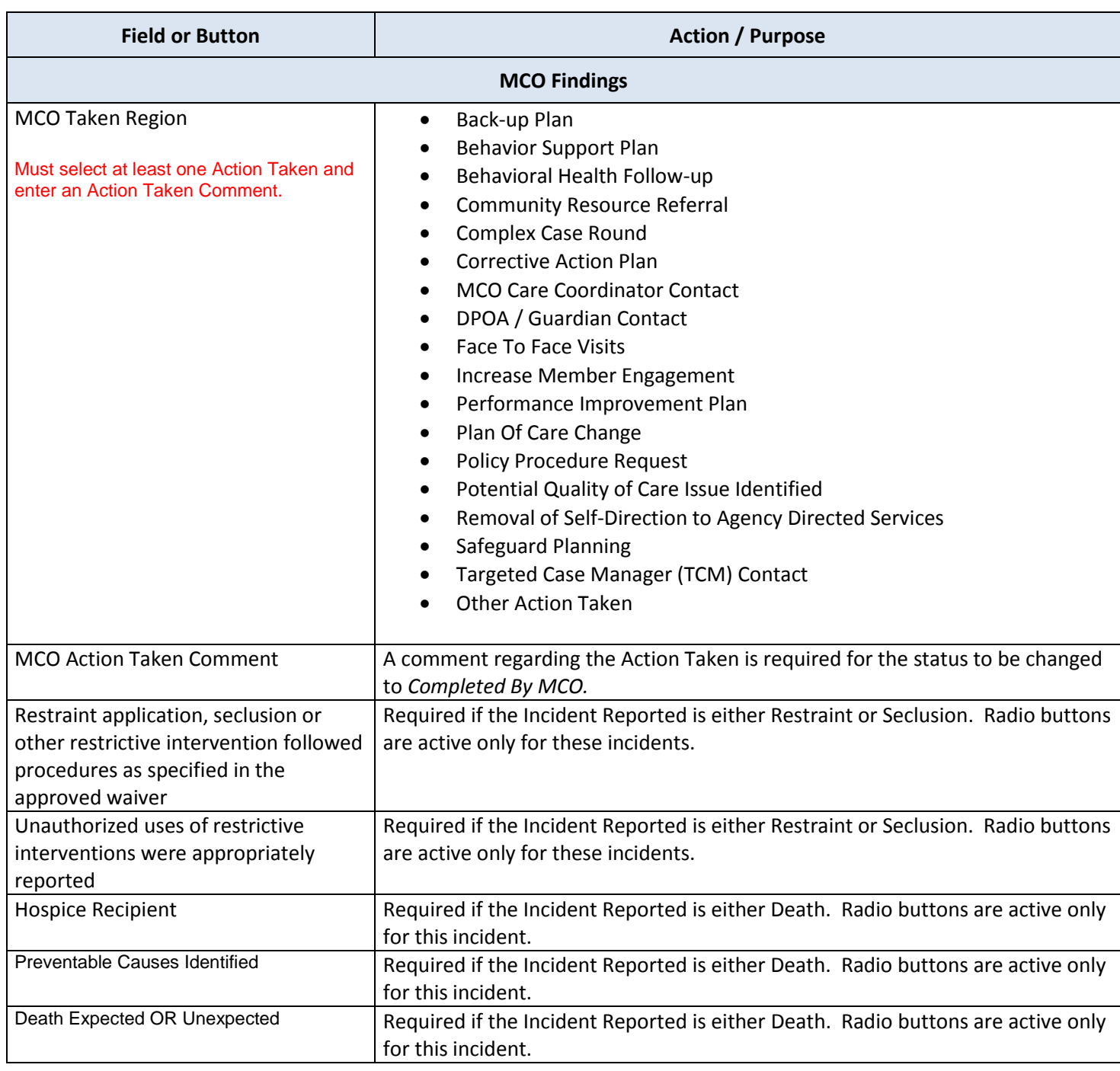

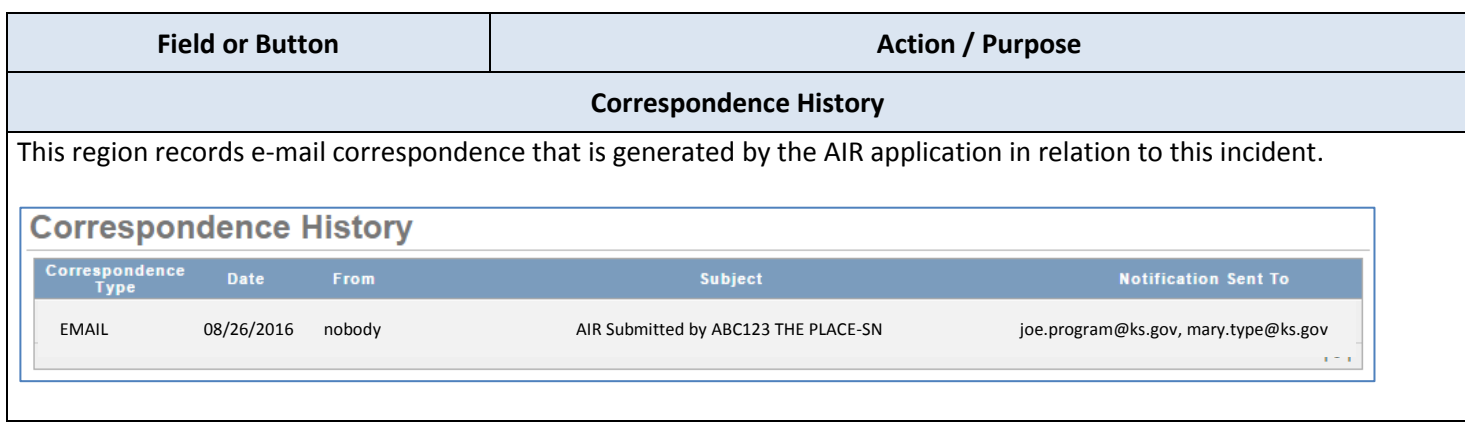

# <span id="page-40-0"></span>**Correction Action Plans (CAP) Worklist**

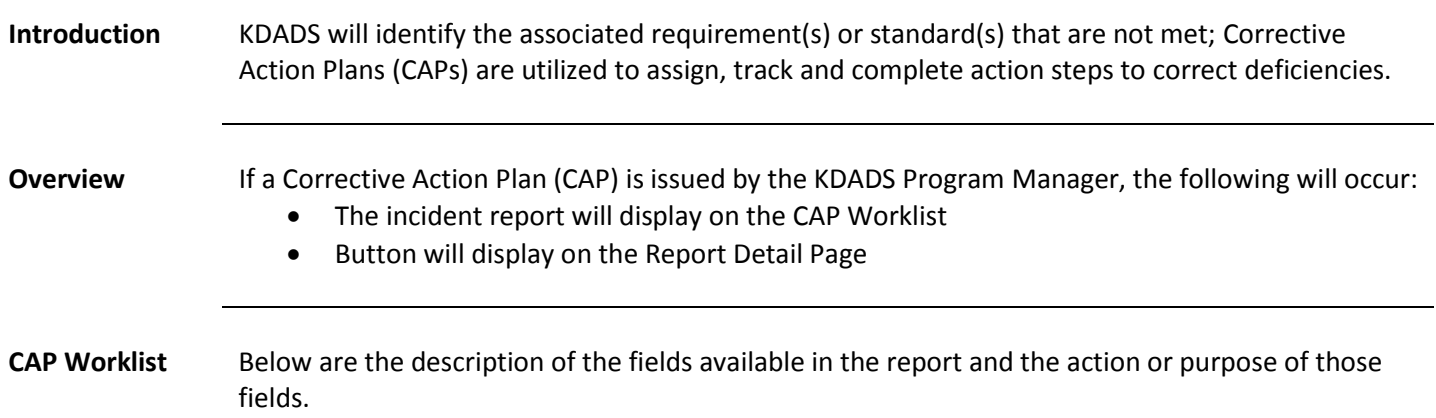

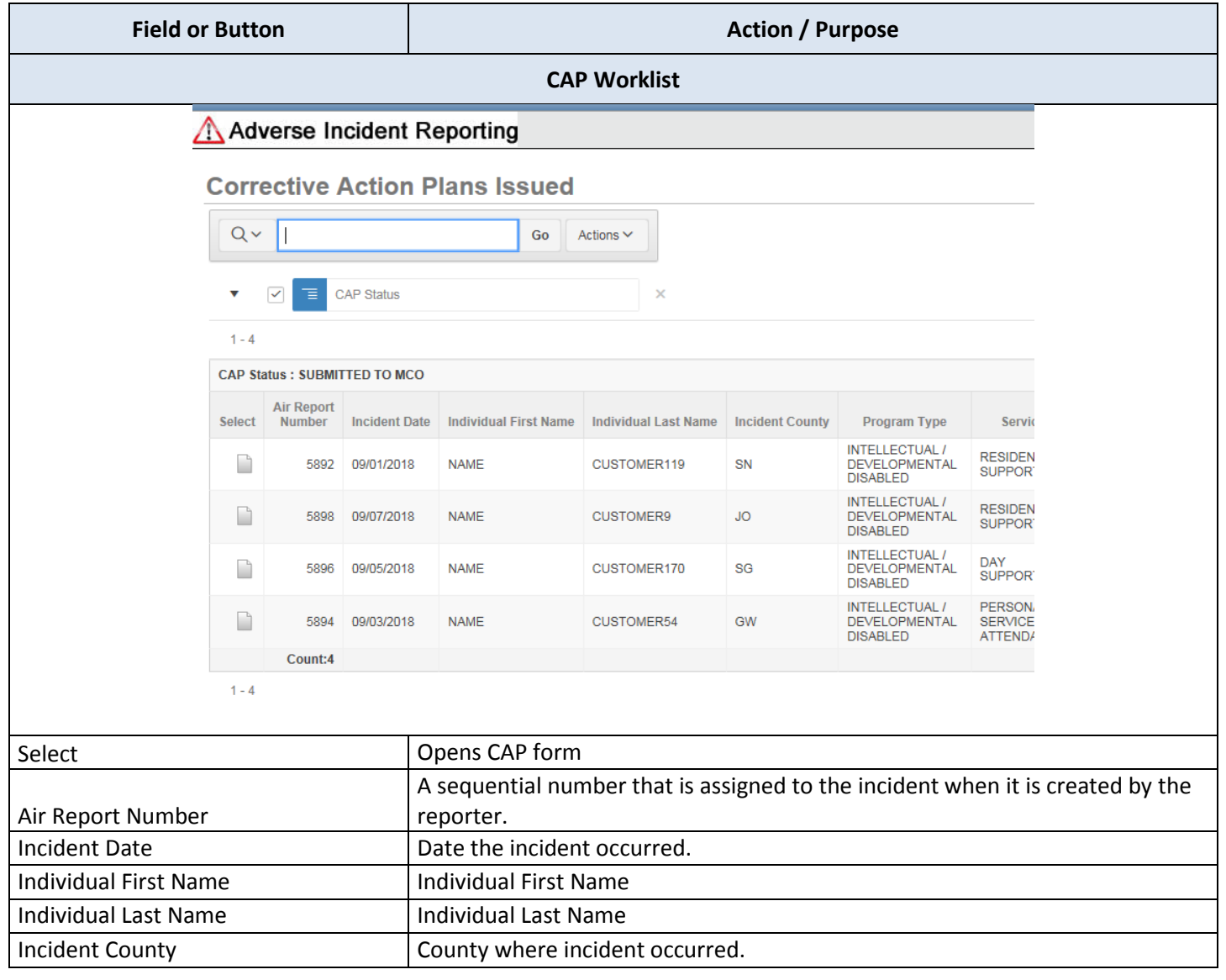

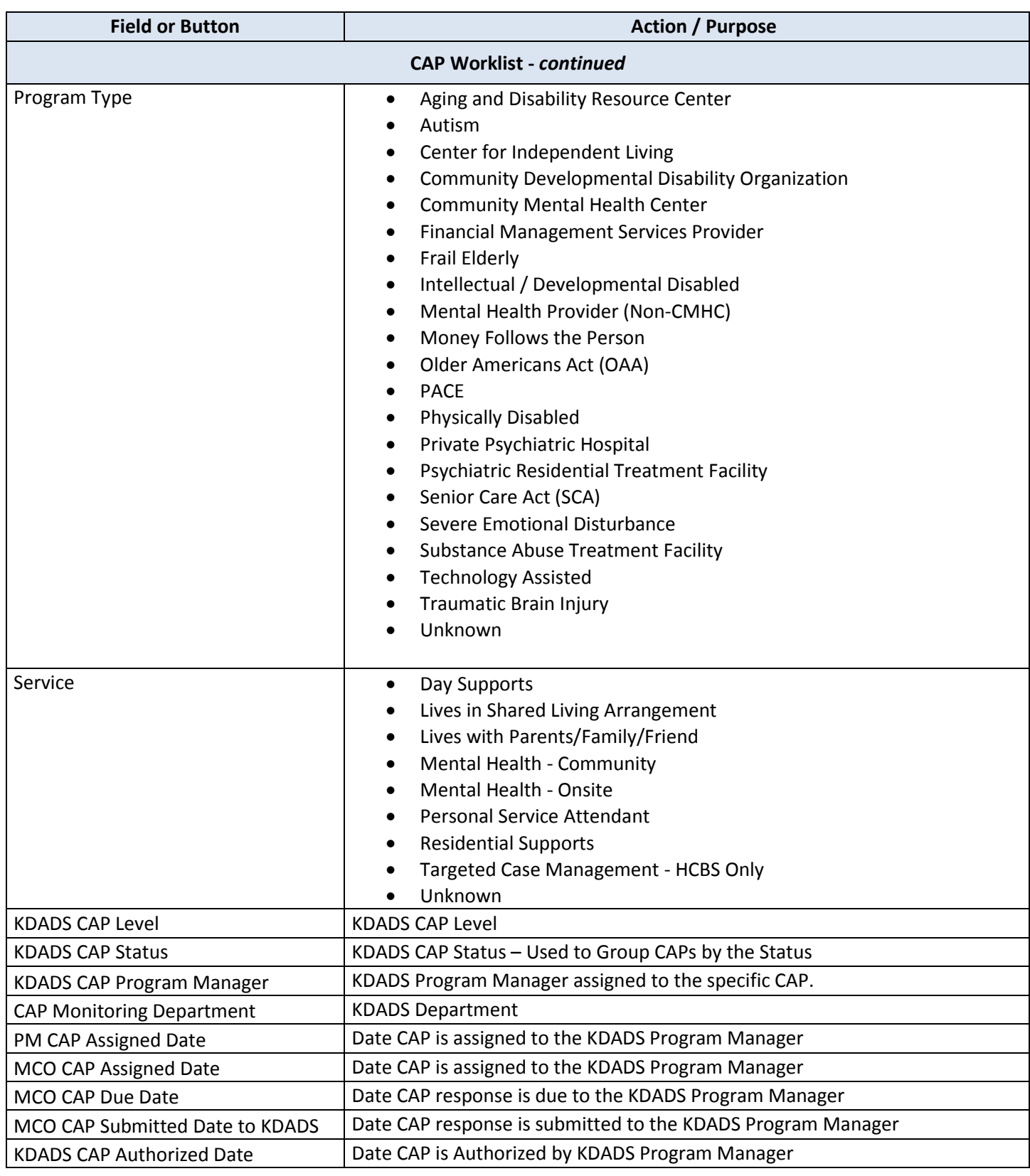

<span id="page-42-0"></span>**How To** Follow the steps in the table below to open a Corrective Action Plan within the Report Detail page.

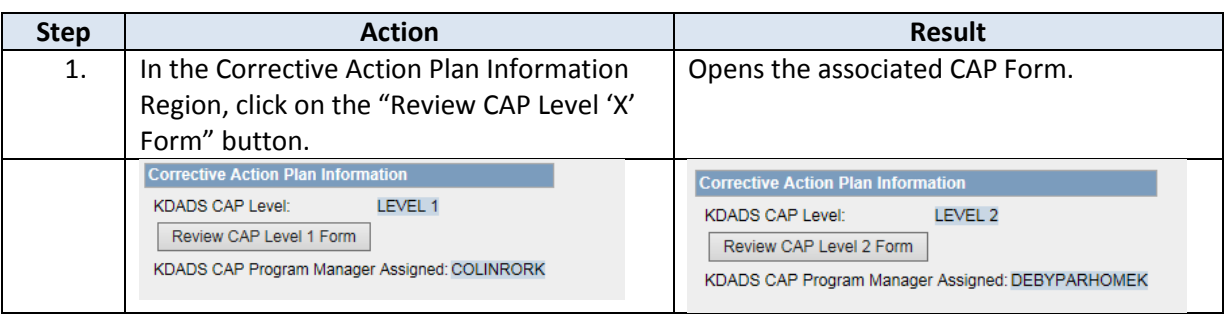

# <span id="page-43-0"></span>**Correction Action Plans (CAP) Form – KDADS Entry**

**CAP Form** Below are the description of the fields completed by KDADS and the action or purpose of those fields.

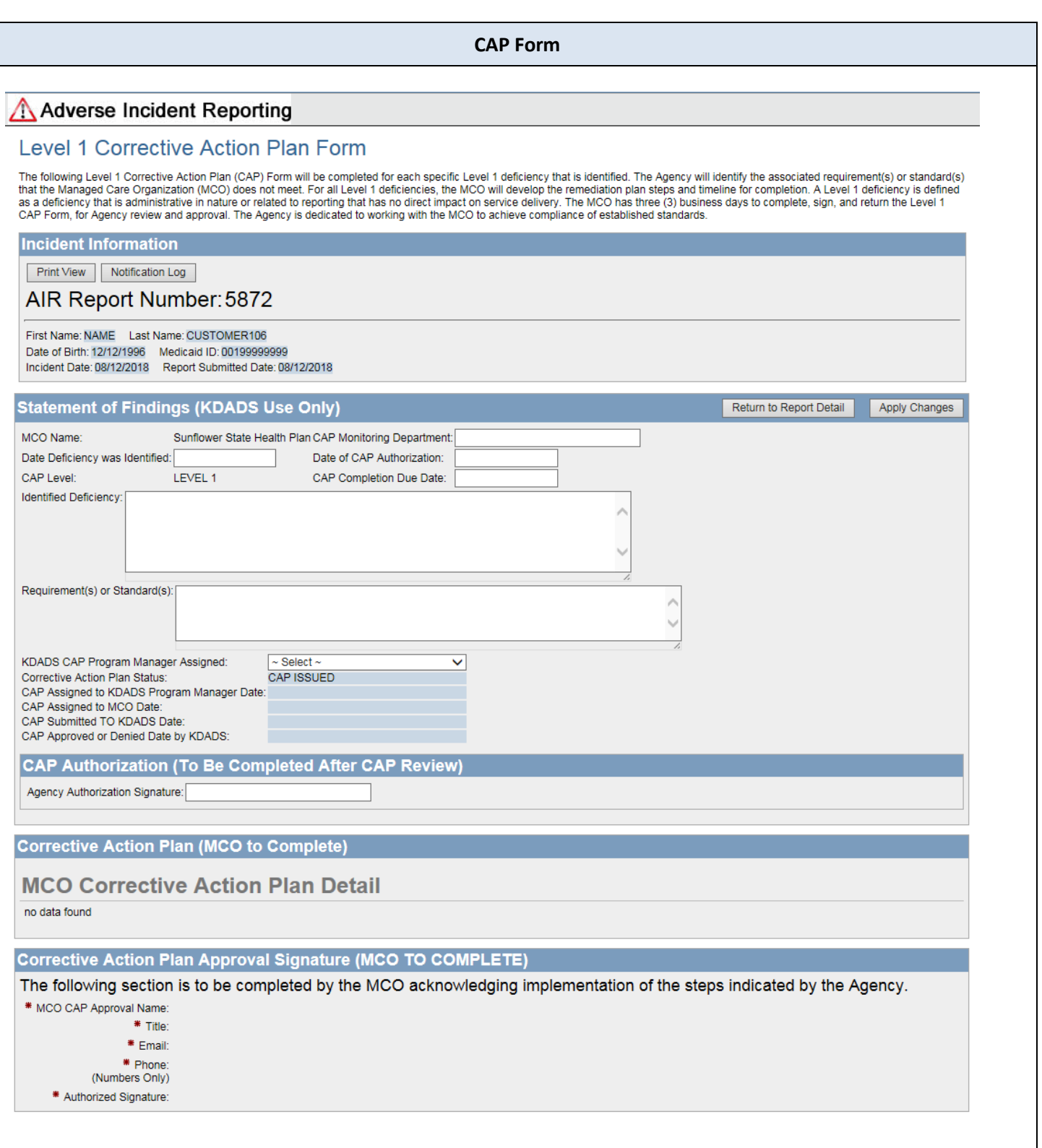

# **Correction Action Plans (CAP) Form – KDADS Entry,** continued

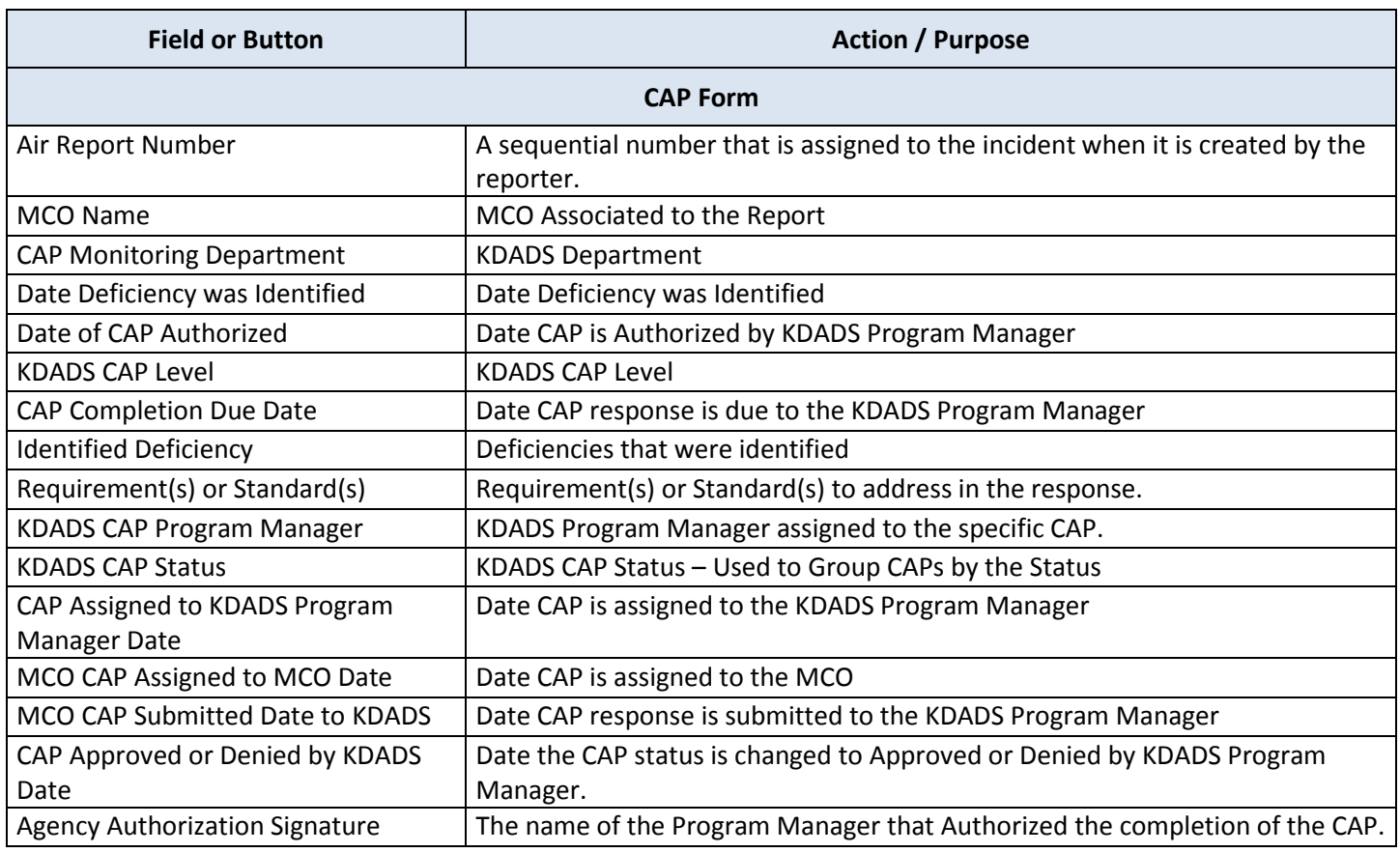

<span id="page-45-0"></span>**CAP Form** Follow the steps below to complete the MCO portion of the CAP Form. The form is identical for Level 1 and Level 2 CAPs except for the Title and Definition paragraph.

**How To** Follow the steps in the table below to open a Corrective Action Plan within the Report Detail page.

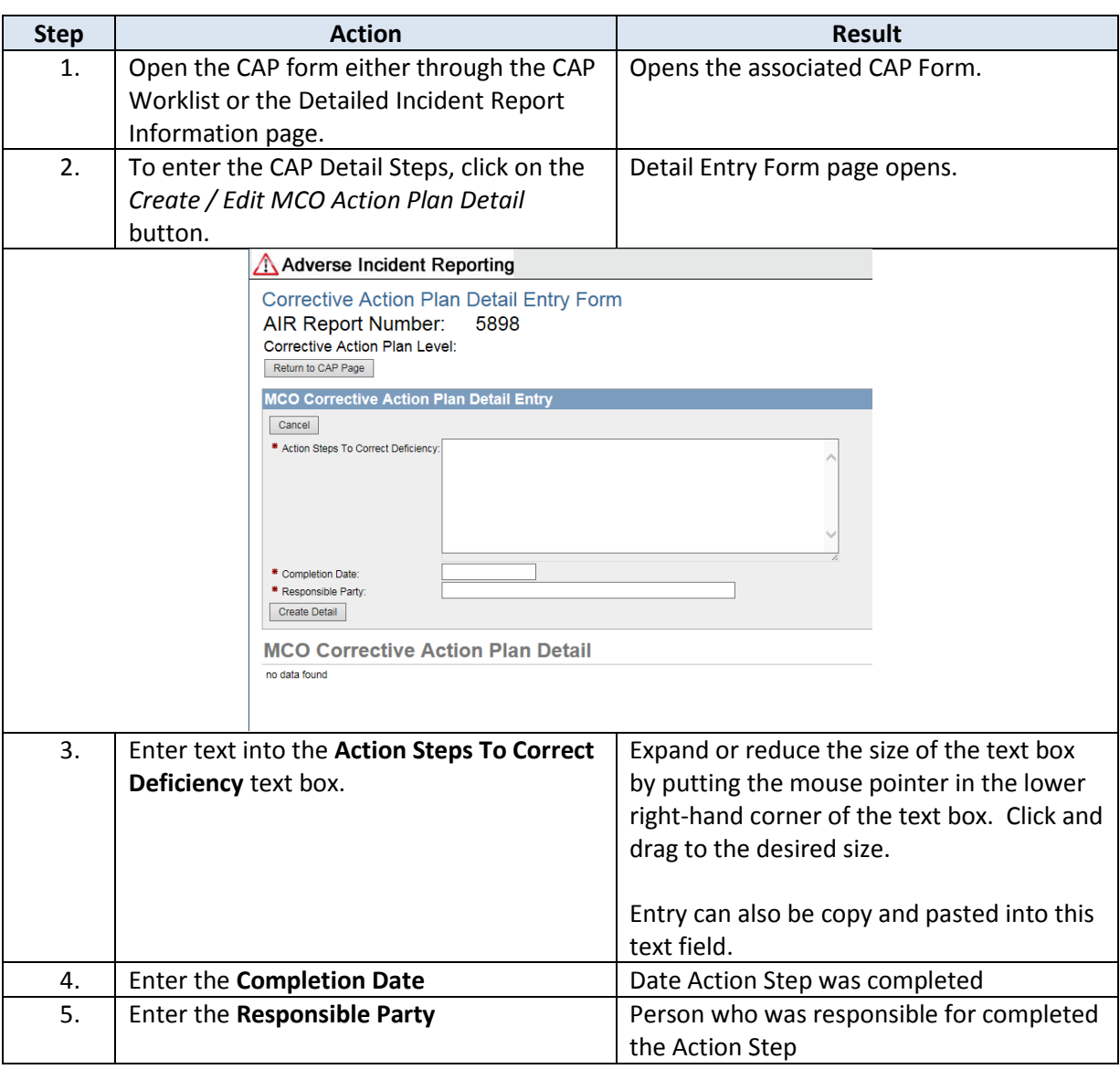

# **Correction Action Plans (CAP) Form – MCO Entry,** continued

#### **How To** Continued

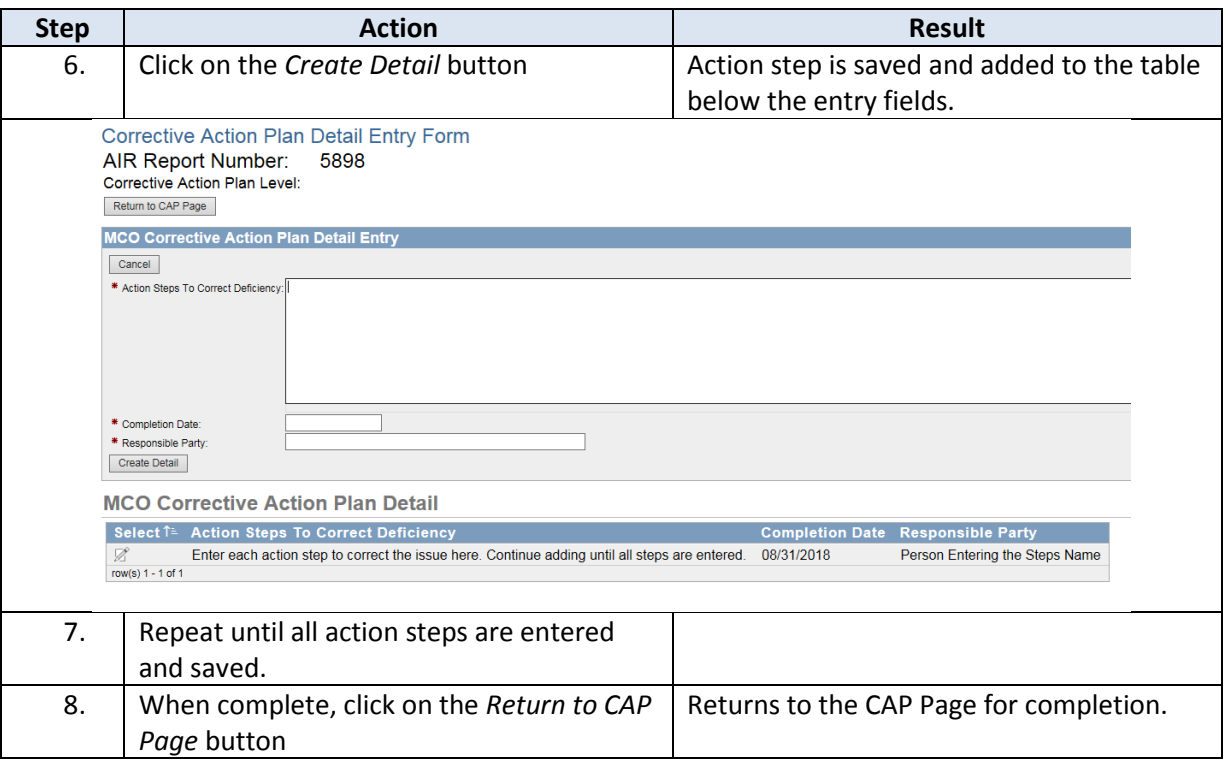

<span id="page-47-0"></span>**CAP Form Completion** After the Action Plan Detail has been completed the CAP Form needs to be completed and the response submitted back to the KDADS Program Manager. Follow the steps in the table below.

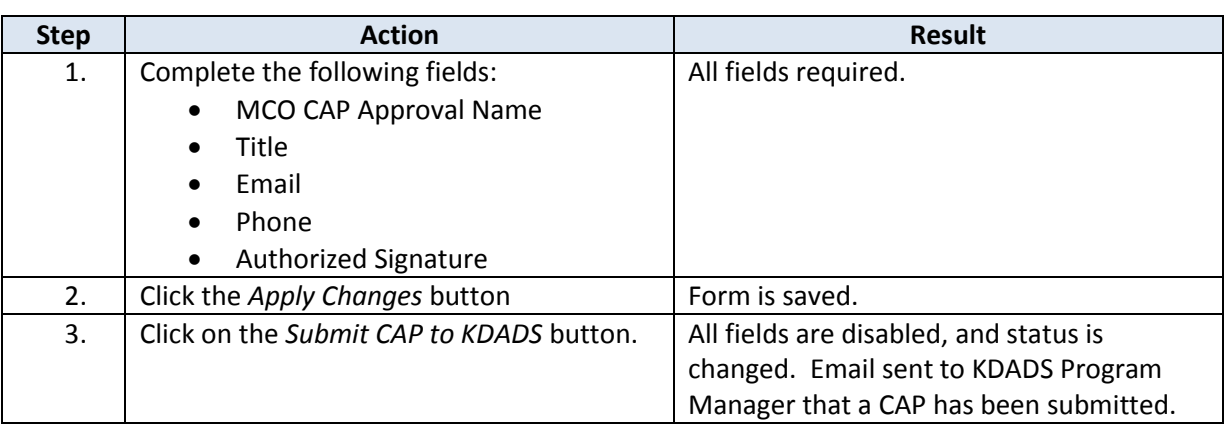

<span id="page-48-0"></span>**CAP Notification**  The CAP Notification Log is a secure and encrypted way to communicate with the KDADS Program **Log** Manager assigned to the issued CAP. The Program Manager can also communicate with the MCO CAP notification group regarding an issued CAP.

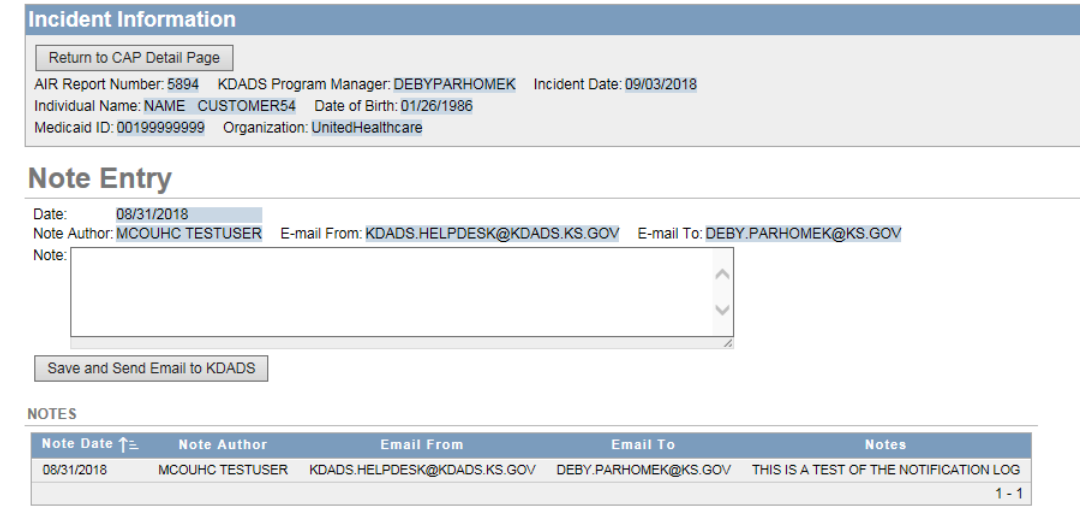

**How To** Follow the steps in the table below to enter a message into the Note Entry region.

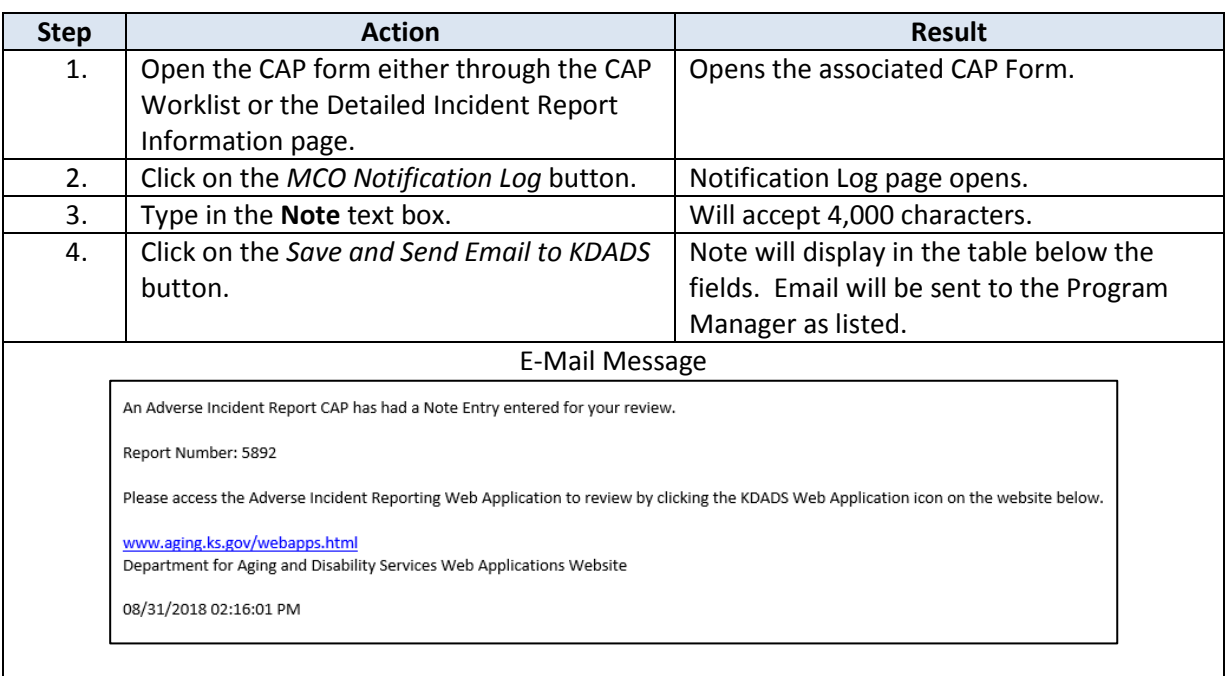

## <span id="page-49-0"></span>**MCO Completed Worklist**

**Overview** The *MCO Completed WorkList* page displays incidents where the MCO has completed their investigation.

**MCO Completed**  Below are the description of the fields available in the report and the action or purpose of those **WorkList** fields.

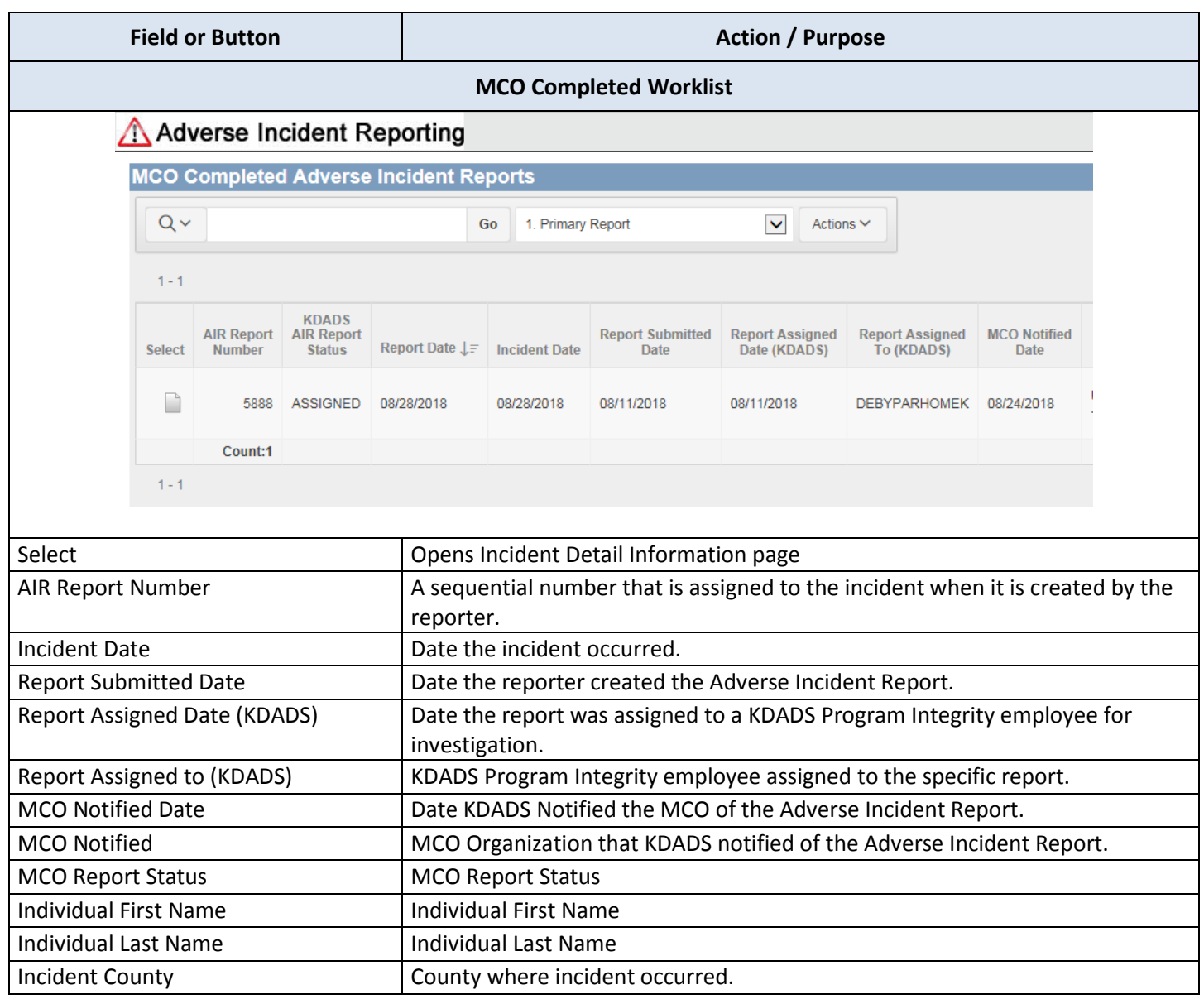

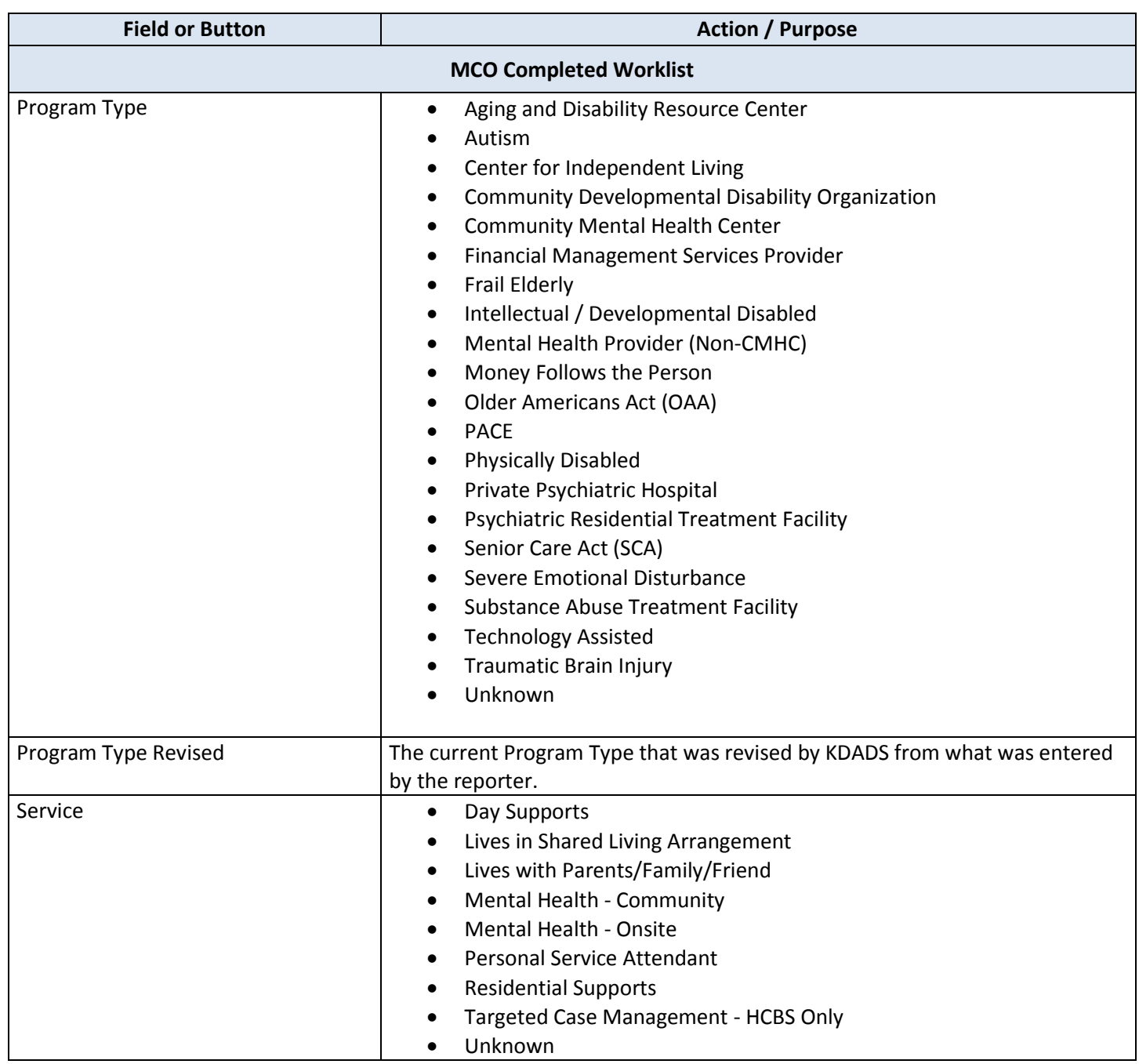

## <span id="page-51-0"></span>**Close Application/Log Out of KDADS Web Applications**

**Introduction** When done working in the *Adverse Incident Report* web application, the application should be closed to prevent unauthorized access to any data in AIR. To prevent unauthorized access to *any* application, the user should log out completely from the *KDADS Web Applications Home Page*.

**How To Close a Single**  Follow the steps in the table below to exit the *Submitted AIR Reports* web application.

#### **Application**

![](_page_51_Picture_147.jpeg)

#### **How To Log Out of KDADS Web**  Follow the steps in the table below to logout of KDADS Web Applications.

**Applications**

![](_page_51_Picture_148.jpeg)